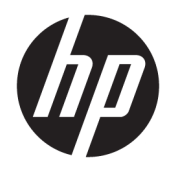

Guía del usuario

© Copyright 2017 HP Development Company, L.P.

Bluetooth es una marca comercial de tu propietario utilizada por HP Inc. bajo licencia. Intel, Celeron, Pentium y Thunderbolt son marcas comerciales de Intel Corporation en los EE. UU. y en otros países. Windows es una marca comercial o una marca comercial registrada de Microsoft Corporation en los Estados Unidos y/o en otros países.

La información contenida en el presente documento está sujeta a cambios sin previo aviso. Las únicas garantías para los productos y servicios de HP están estipuladas en las declaraciones expresas de garantía que acompañan a dichos productos y servicios. La información contenida en este documento no debe interpretarse como una garantía adicional. HP no se responsabilizará por errores técnicos o de edición ni por omisiones contenidas en el presente documento.

Primera edición: junio de 2017

Número de referencia del documento: 926689- E51

#### **Aviso del producto**

Esta guía describe los recursos comunes a la mayoría de los productos. Es posible que algunos recursos no estén disponibles en tu equipo.

No todos los recursos están disponibles en todas las ediciones o versiones de Windows. Los sistemas pueden requerir actualizaciones y/o la adquisición por separado de hardware, controladores, software o la actualización del BIOS para aprovechar todas las ventajas de la funcionalidad de Windows. Windows 10 se actualiza automáticamente y esta opción siempre está activada. Pueden aplicarse tarifas de ISP y requisitos adicionales para las actualizaciones en el futuro. Consulta <http://www.microsoft.com> para obtener detalles.

Para acceder a las guías del usuario o manuales más recientes para tu producto, consulta <http://www.hp.com/support> y selecciona tu país. Selecciona **Encuentre tu producto** y sigue las instrucciones que aparecen en la pantalla.

#### **Términos y condiciones del software**

Al instalar, copiar, descargar o utilizar de cualquier otro modo cualquier producto de software preinstalado en este equipo, aceptas los términos del Contrato de licencia de usuario final (CLUF) de HP. Si no aceptas estos términos de licencia, tu único recurso es devolver el producto completo no utilizado (hardware y software) en un plazo de 14 días para obtener un reembolso integral sujeto a la política de reembolsos de tu vendedor.

Si necesitas más información o quieres solicitar un reembolso completo del precio del equipo, comunícate con tu vendedor.

### **Advertencias de seguridad**

**¡ADVERTENCIA!** Para reducir la posibilidad de lesiones por calor o sobrecalentamiento del equipo, no coloques el equipo directamente sobre tus piernas ni obstruyas los orificios de ventilación. Usa el equipo sólo sobre una superficie plana y firme. No permitas que ninguna superficie dura, como una impresora opcional adyacente, o una superficie blanda, como cojines, alfombras o ropa, bloqueen el flujo de aire. Tampoco no permitas que el adaptador de CA entre en contacto con la piel o una superficie blanda como cojines, alfombras o ropa durante el funcionamiento. El equipo y el adaptador de CA cumplen con los límites de temperatura de superficie accesible por el usuario definidos por el Estándar Internacional para la Seguridad de Tecnología de la Información (IEC 60950).

### Ajuste de la configuración del procesador (solo en algunos productos)

**IMPORTANTE:** Algunos productos vienen configurados con un procesador Intel® Premium® de las series N35xx/N37xx o un procesador Celeron® de las series N28xx/N29xx/N30xx/N31xx y un sistema operativo Windows®. En estos modelos, no cambies el valor de la configuración del procesador en msconfig.exe de 4 **o 2 procesadores a 1 procesador.** Si lo haces, tu equipo no reiniciará. Tendrás que realizar un restablecimiento de la configuración de fábrica para restaurar los parámetros originales.

# **Tabla de contenido**

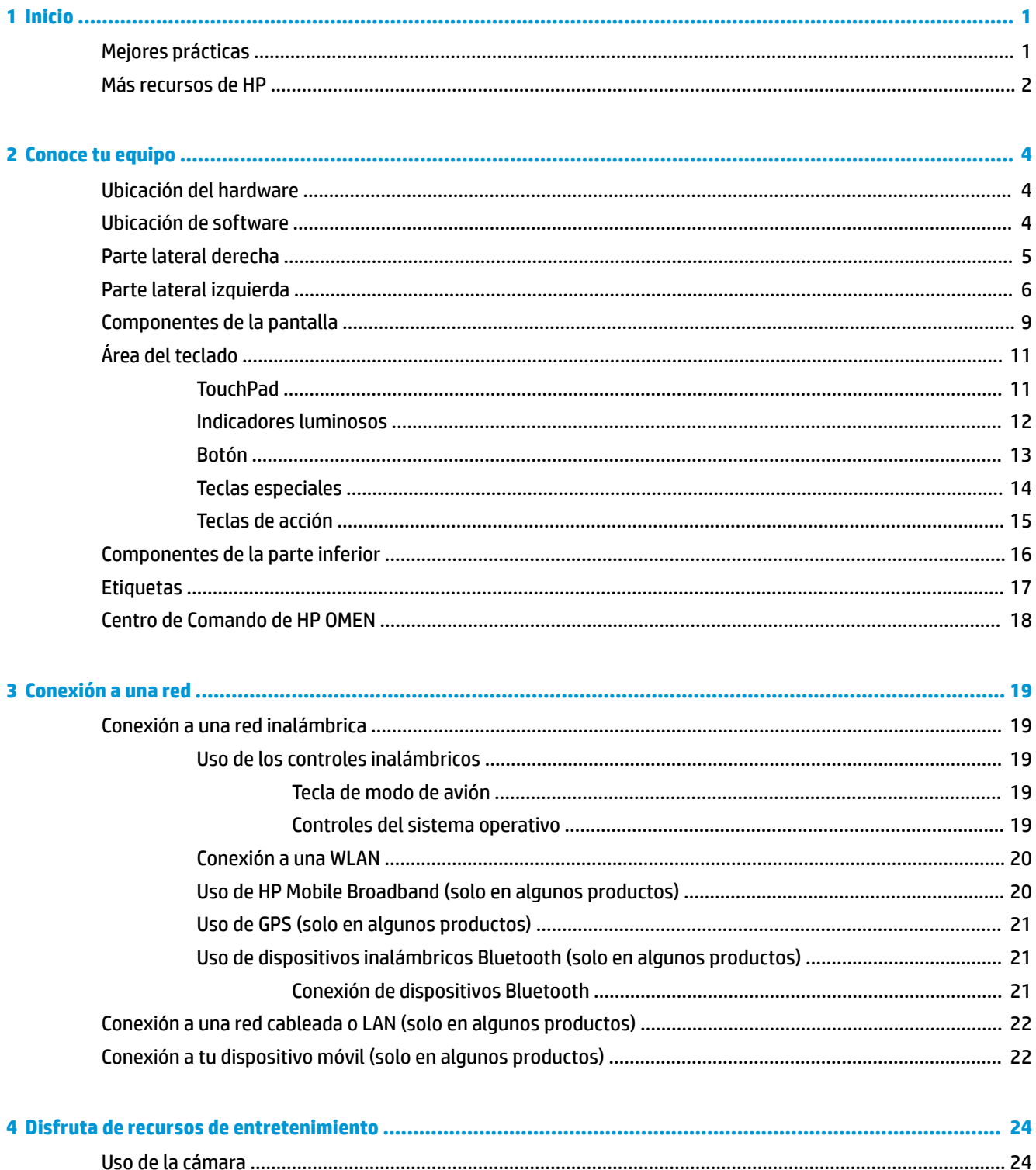

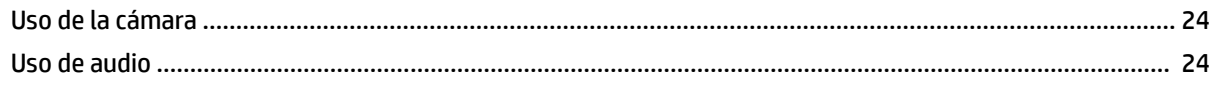

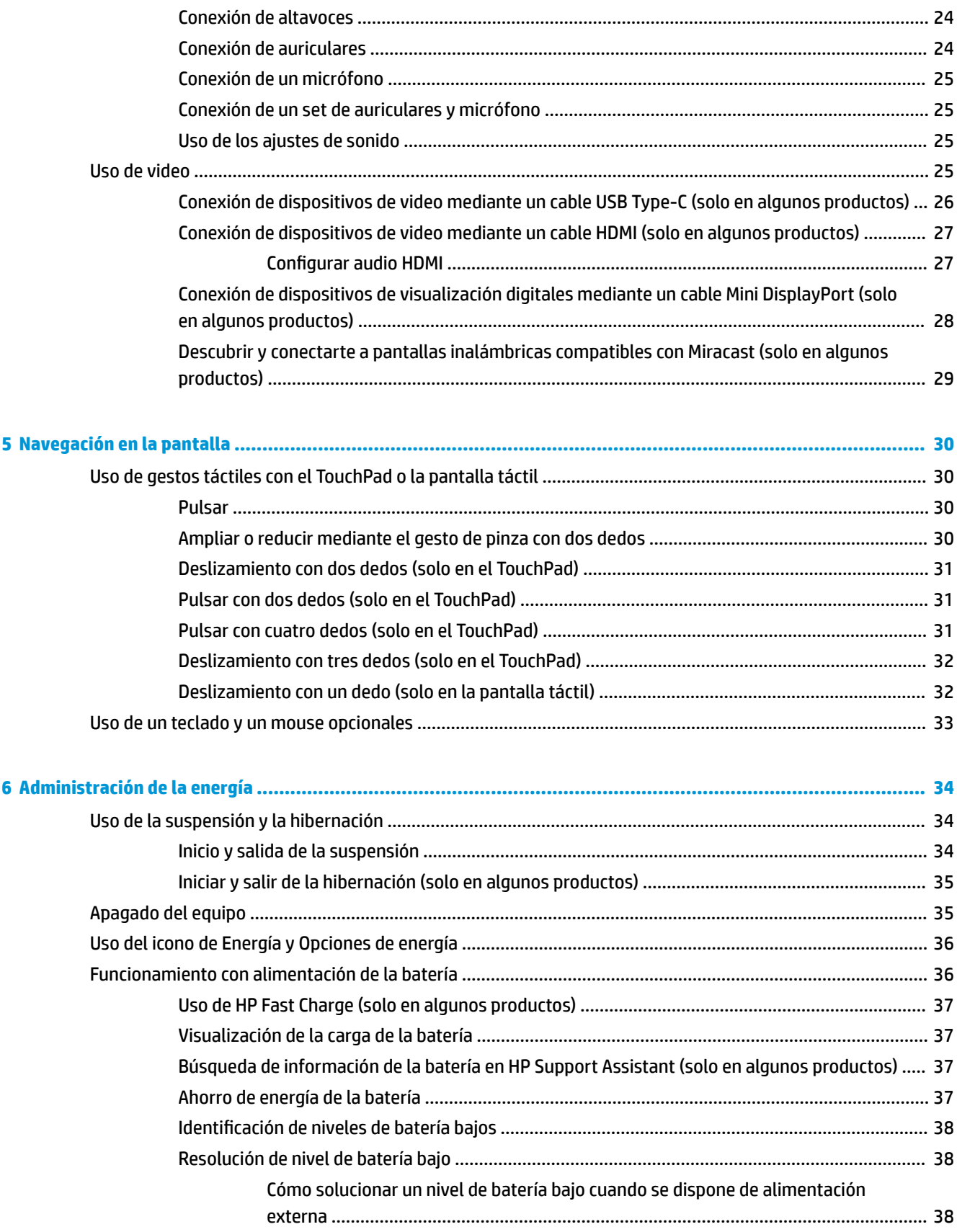

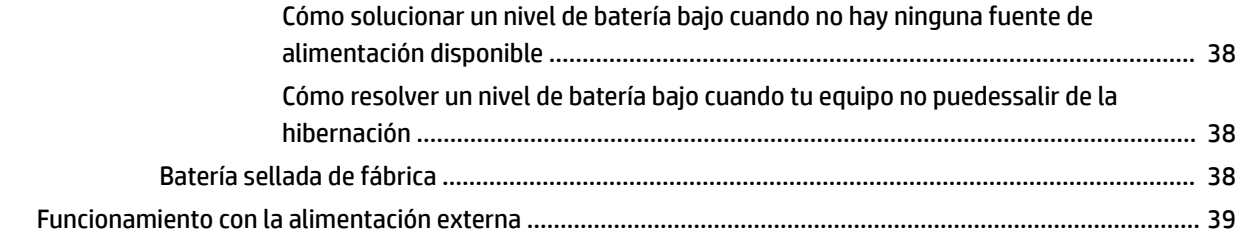

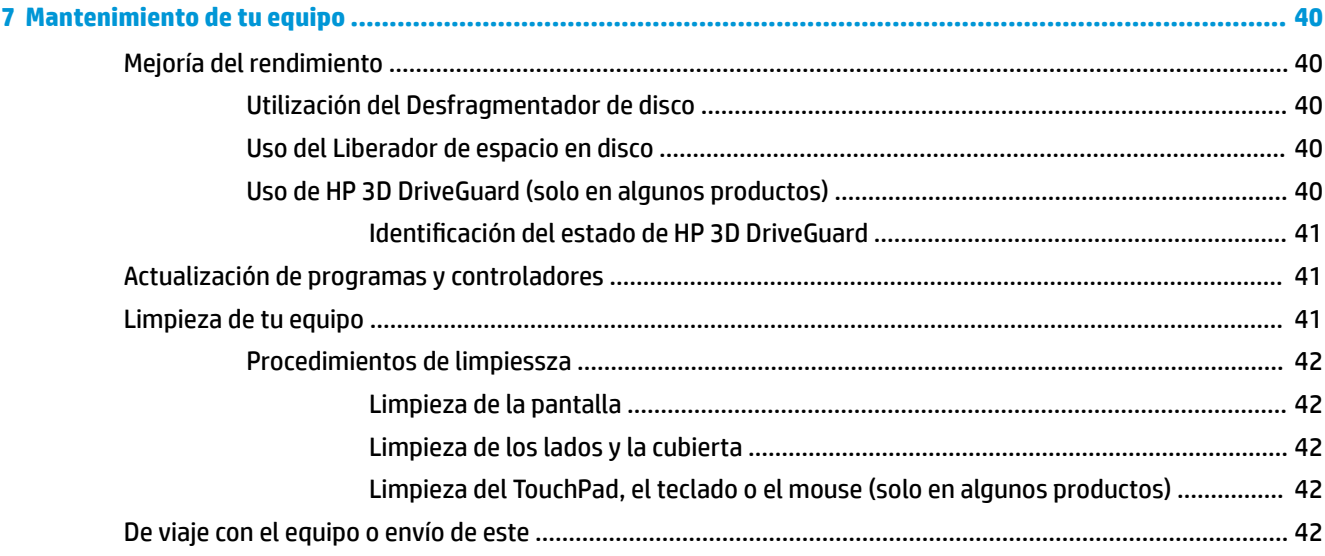

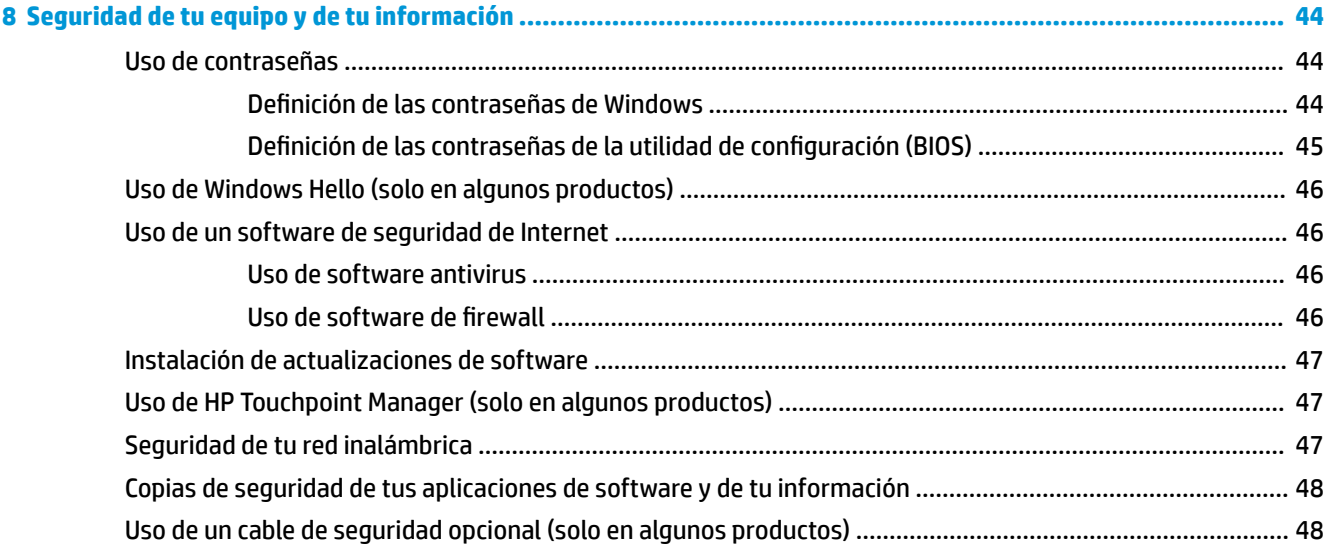

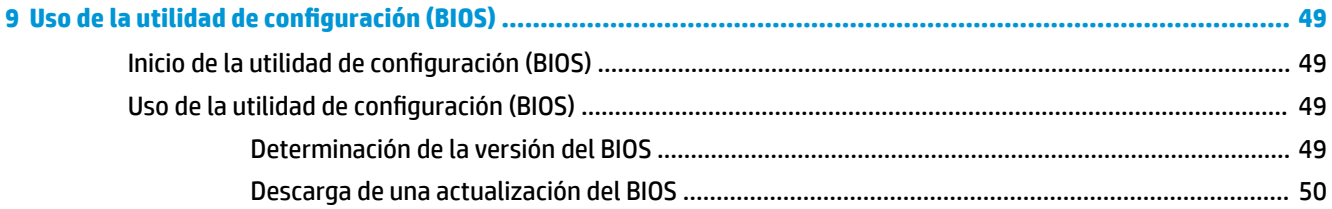

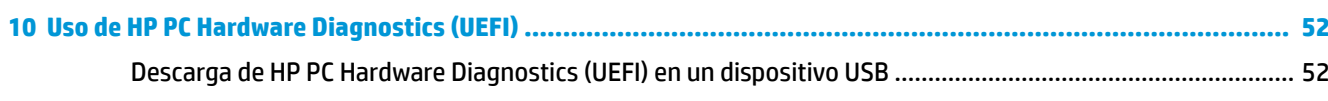

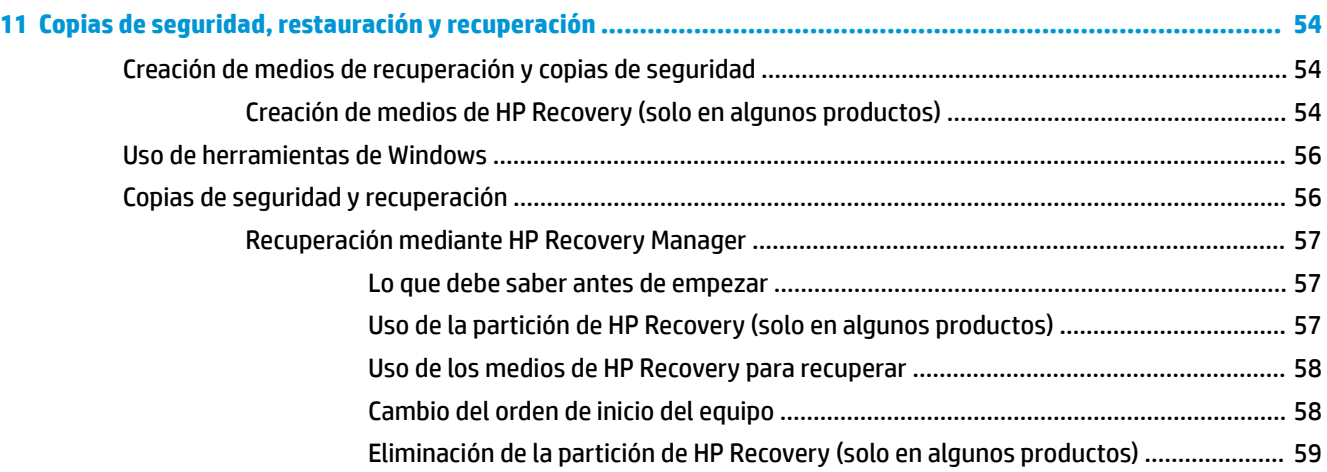

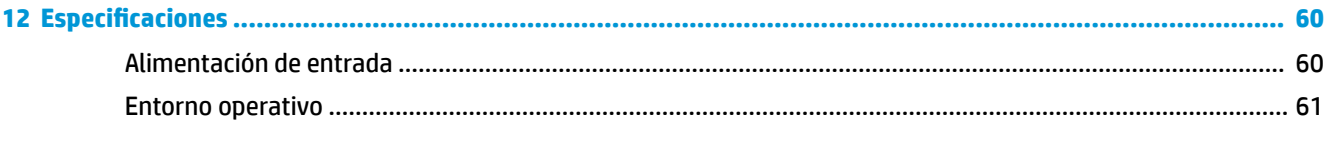

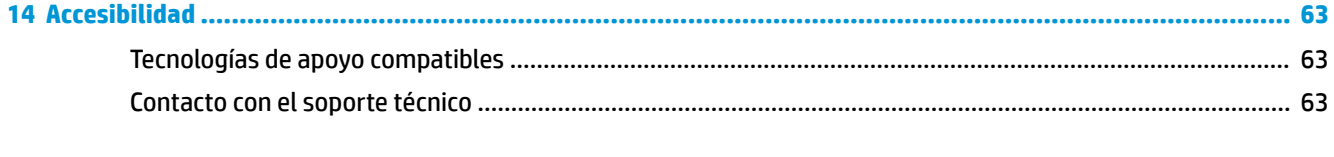

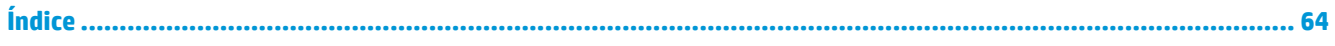

# <span id="page-10-0"></span>**1 Inicio**

Este equipo es una poderosa herramienta diseñada para mejorar el trabajo y brindar entretenimiento. Lee este capítulo para obtener información acerca de las mejores prácticas después de que hayas configurado tu equipo, las cosas entretenidas que puedeshacer con él y dónde obtener recursos adicionales de HP.

# **Mejores prácticas**

Después de configurar y registrar el equipo, te recomendamos los siguientes pasos para aprovechar al máximo tu inversión inteligente:

- Realiza copias de seguridad de tu unidad de disco duro creando medios de recuperación. Consulta [Copias](#page-63-0) [de seguridad, restauración y recuperación en la página 54](#page-63-0).
- Si aún no lo has hecho, conéctate a una red cableada o inalámbrica. Consulta los detalles en [Conexión a](#page-28-0)  [una red en la página 19](#page-28-0).
- Familiarízate con el hardware y el software de tu equipo. Para obtener más información, consulta [Conoce tu equipo en la página 4](#page-13-0) y [Disfruta de recursos de entretenimiento en la página 24](#page-33-0).
- Actualiza o compra el software antivirus. Consulta [Uso de software antivirus en la página 46](#page-55-0).

# <span id="page-11-0"></span>**Más recursos de HP**

Para encontrar los recursos que brindan detalles del producto, instrucciones y mucho más, utiliza esta tabla.

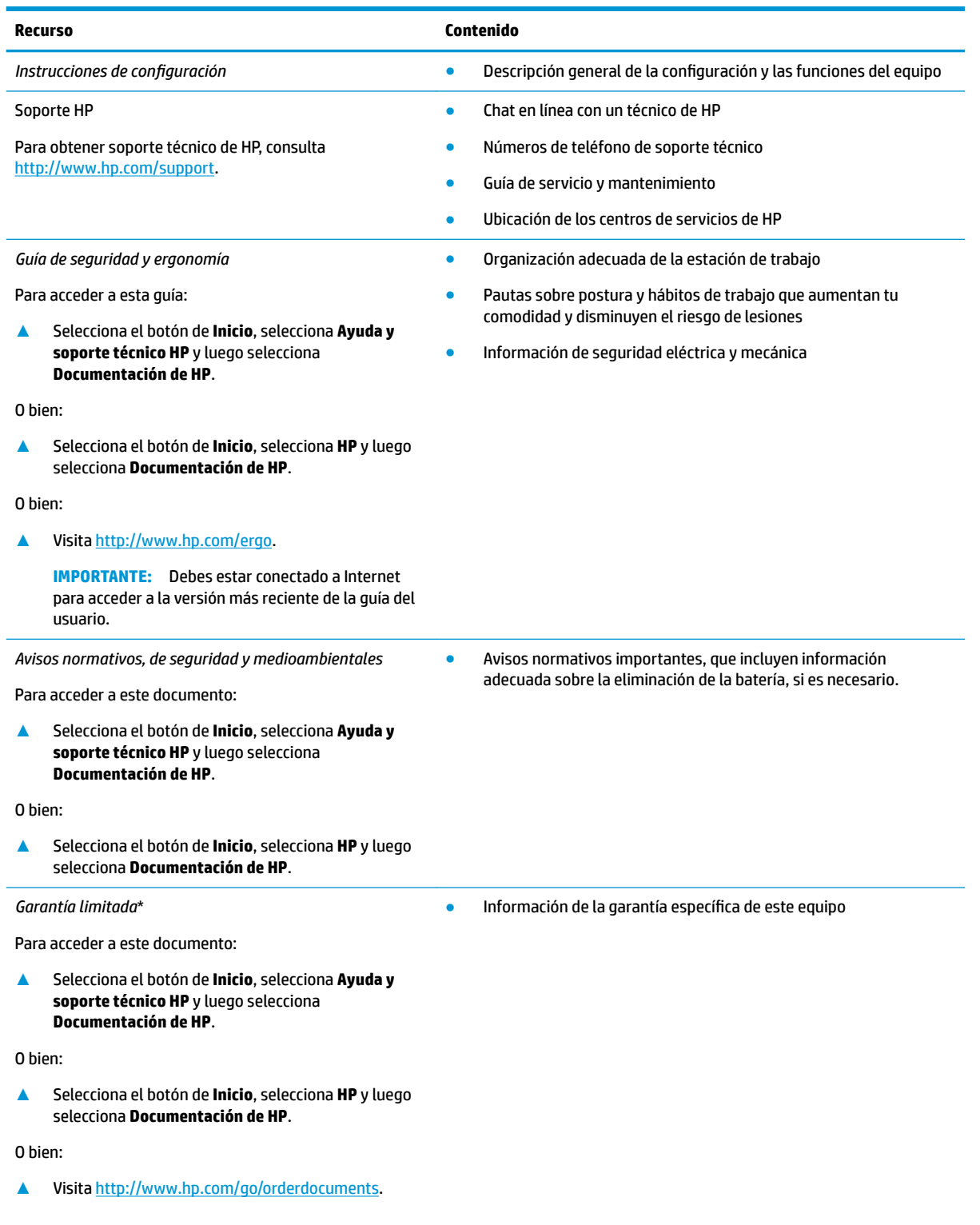

#### **Recurso Contenido**

**IMPORTANTE:** Debes estar conectado a Internet para acceder a la versión más reciente de la guía del usuario.

\*Puedes encontrar la Garantía limitada de HP provista expresamente con las guías del usuario del producto y/o en el CD/DVD que viene en la caja. En algunos países/regiones, HP puedesofrecer una garantía impresa dentro de la caja. En el caso de los países o regiones donde la garantía no se proporciona en formato impreso, puedessolicitar una copia en [http://www.hp.com/go/orderdocuments.](http://www.hp.com/go/orderdocuments) En el caso de productos adquiridos en la región Asia-Pacífico, puedesescribir a HP a la siguiente dirección: POD, PO Box 161, Kitchener Road Post Office, Singapore 912006. No se olvides de incluir el nombre del producto, tu nombre, número de teléfono y dirección.

# <span id="page-13-0"></span>**2 Conoce tu equipo**

# **Ubicación del hardware**

Para ver una lista del hardware instalado en el equipo:

**▲** Escribe administrador de dispositivos en el cuadro de búsqueda de la barra de herramientas y, a continuación, selecciona la aplicación **Administrador de dispositivos**.

Una lista mostrará todos los dispositivos instalados en tu equipo.

Para obtener información acerca de los componentes de hardware del sistema y el número de versión del BIOS del sistema, presiona fn+esc (solo en algunos productos).

# **Ubicación de software**

Para ver una lista del software instalado en el equipo:

**▲** Selecciona el botón de **Inicio**.

O bien:

Haz clic con el botón derecho del mouse en el botón de **Inicio** y luego selecciona **Programas y características**.

# <span id="page-14-0"></span>**Parte lateral derecha**

# **NOTA:** Consulta la imagen que más se parezca a tu equipo.

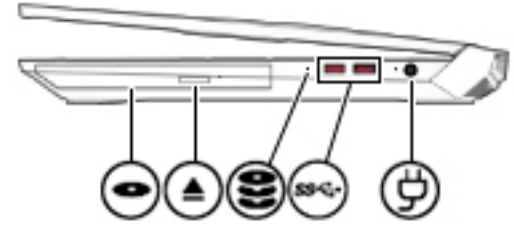

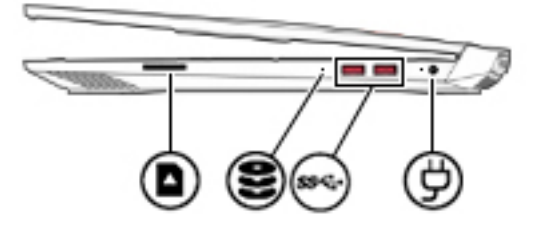

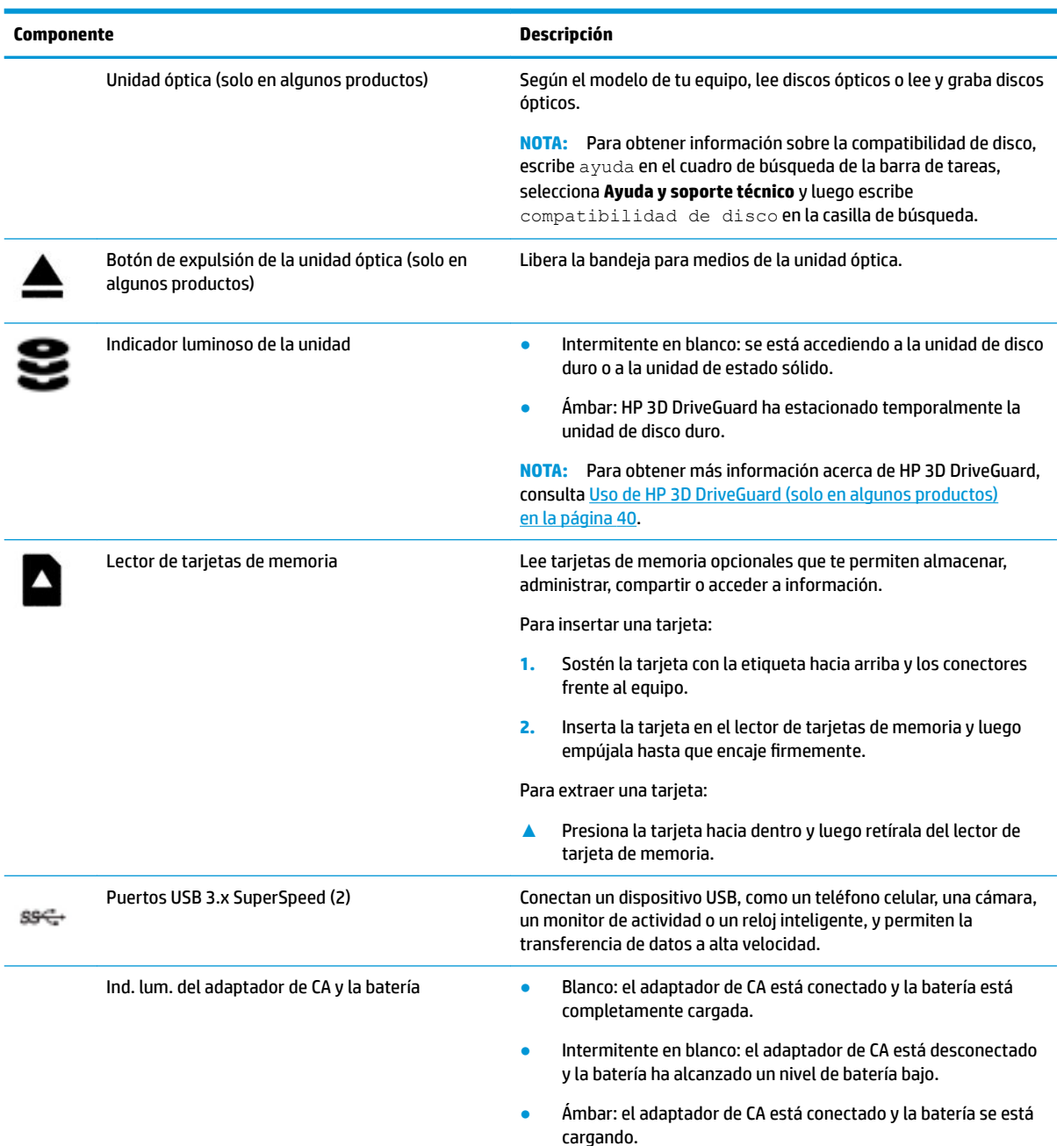

<span id="page-15-0"></span>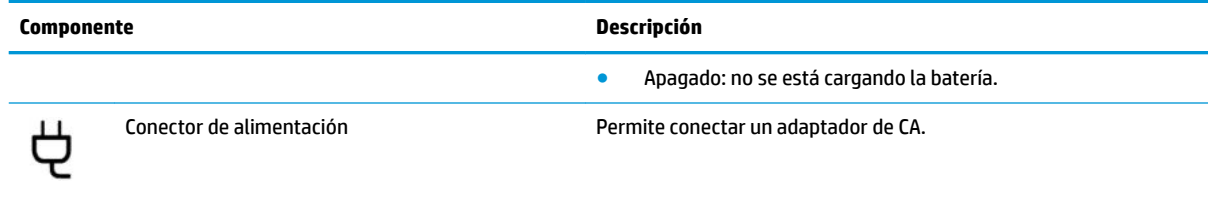

# **Parte lateral izquierda**

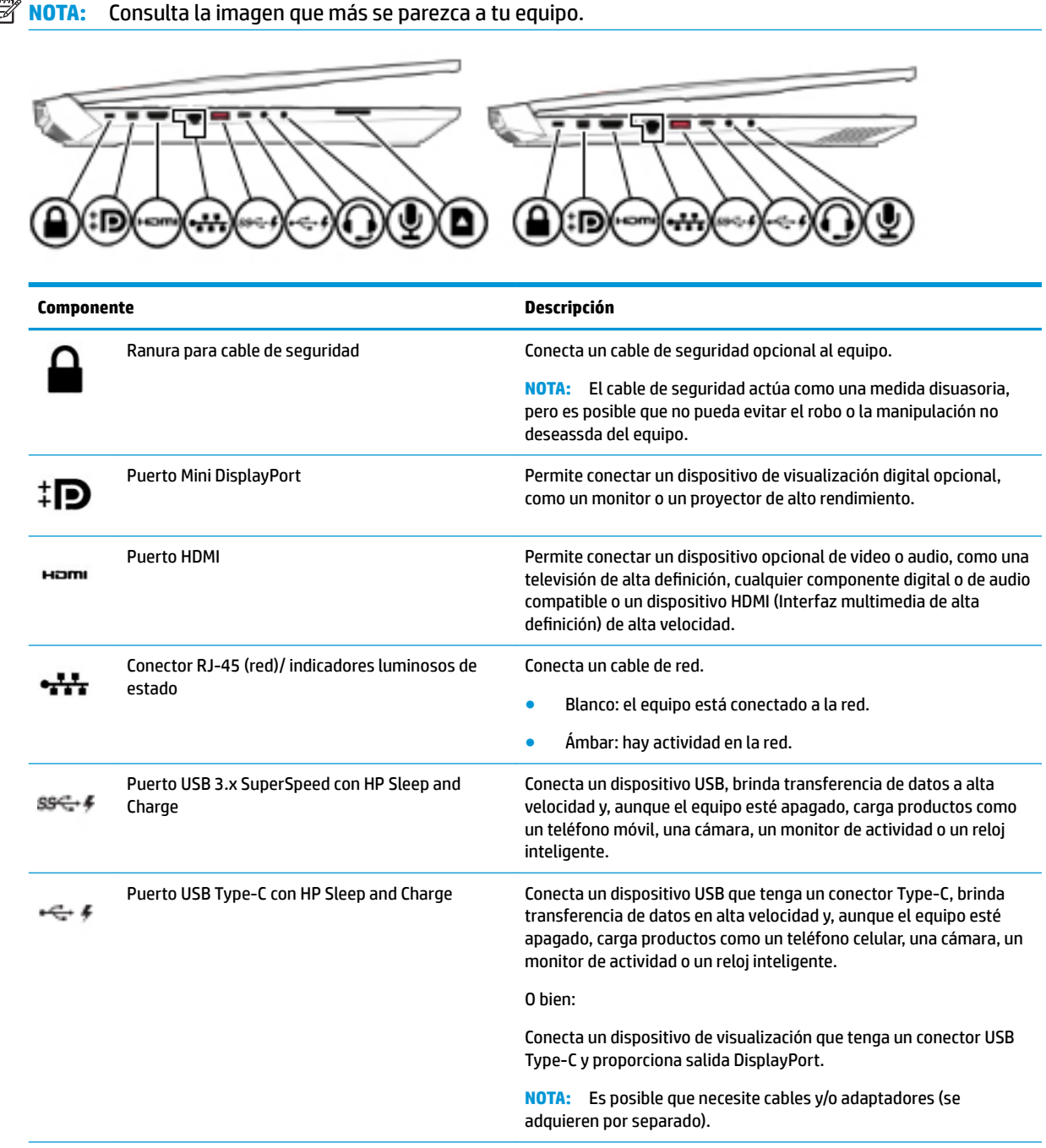

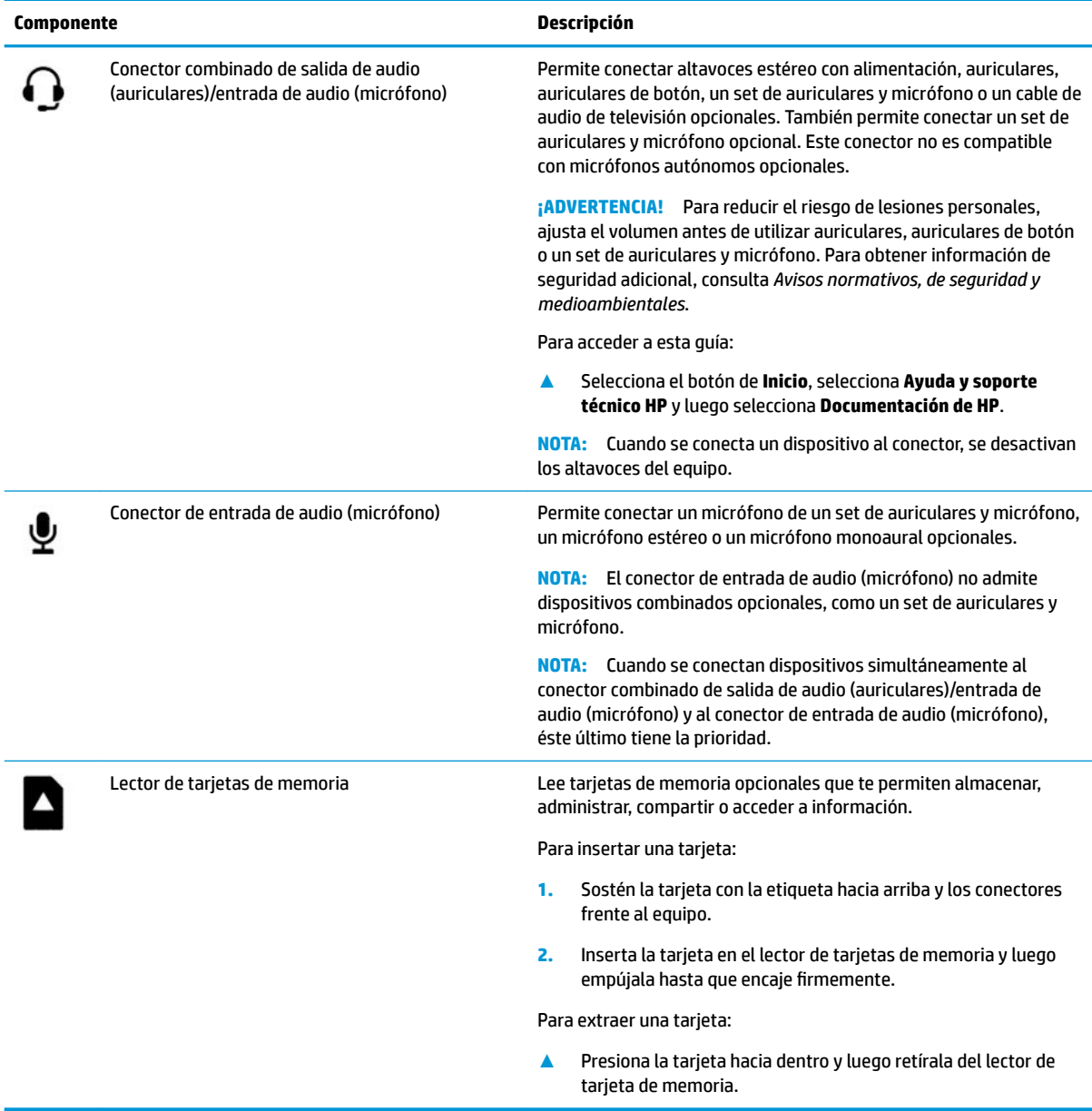

# **NOTA:** Consulta la imagen que más se parezca a tu equipo.

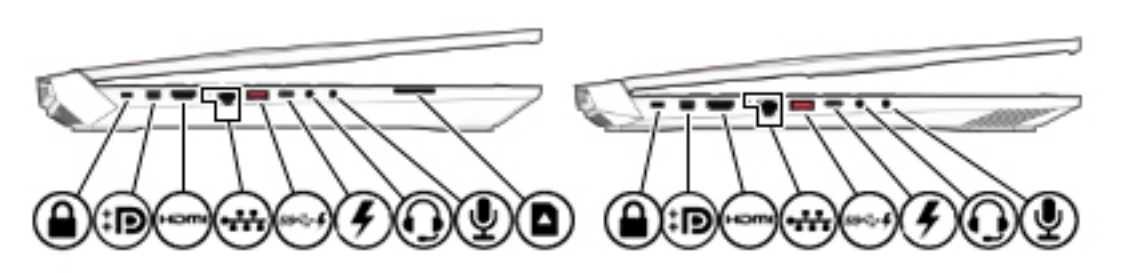

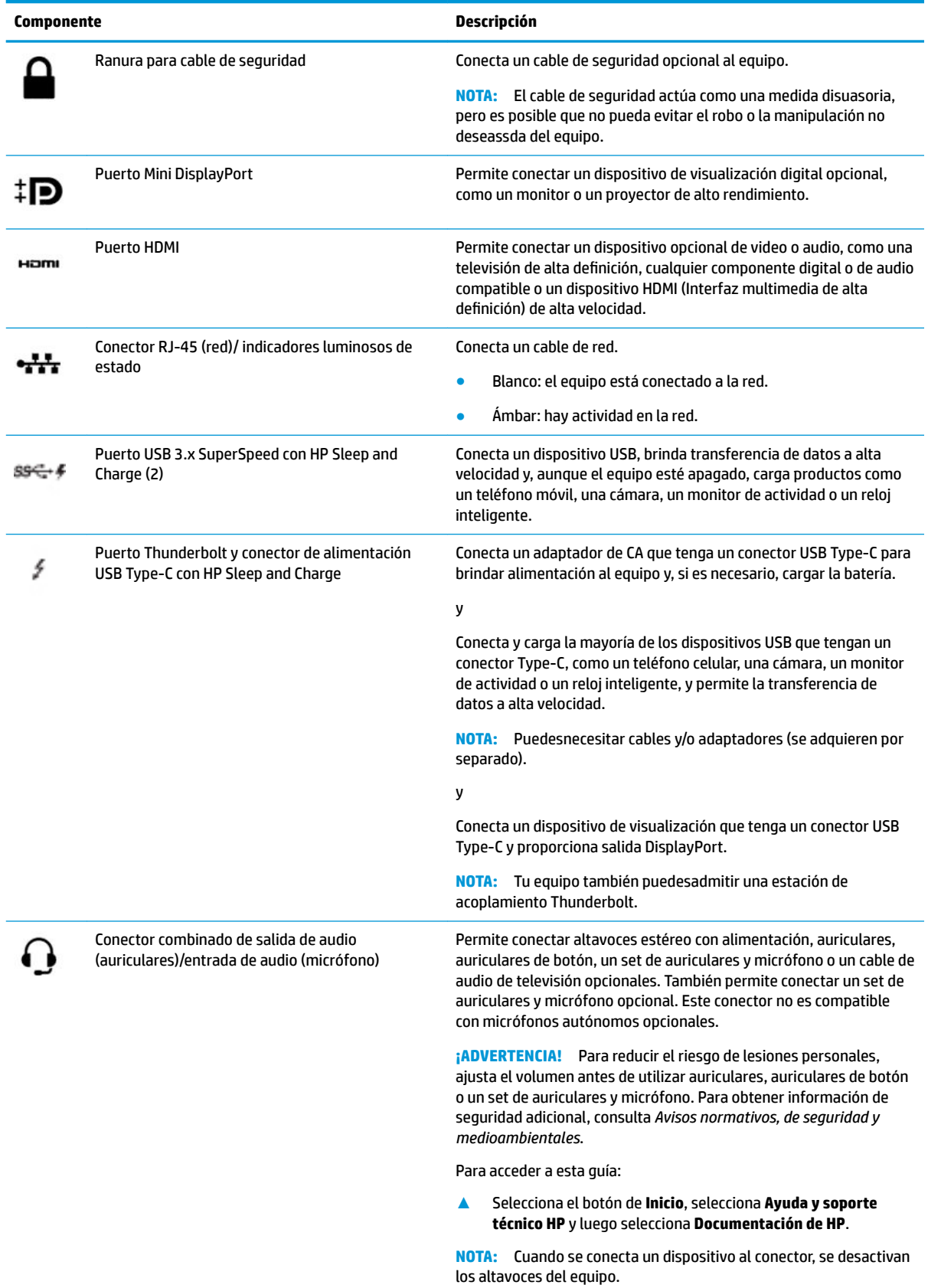

<span id="page-18-0"></span>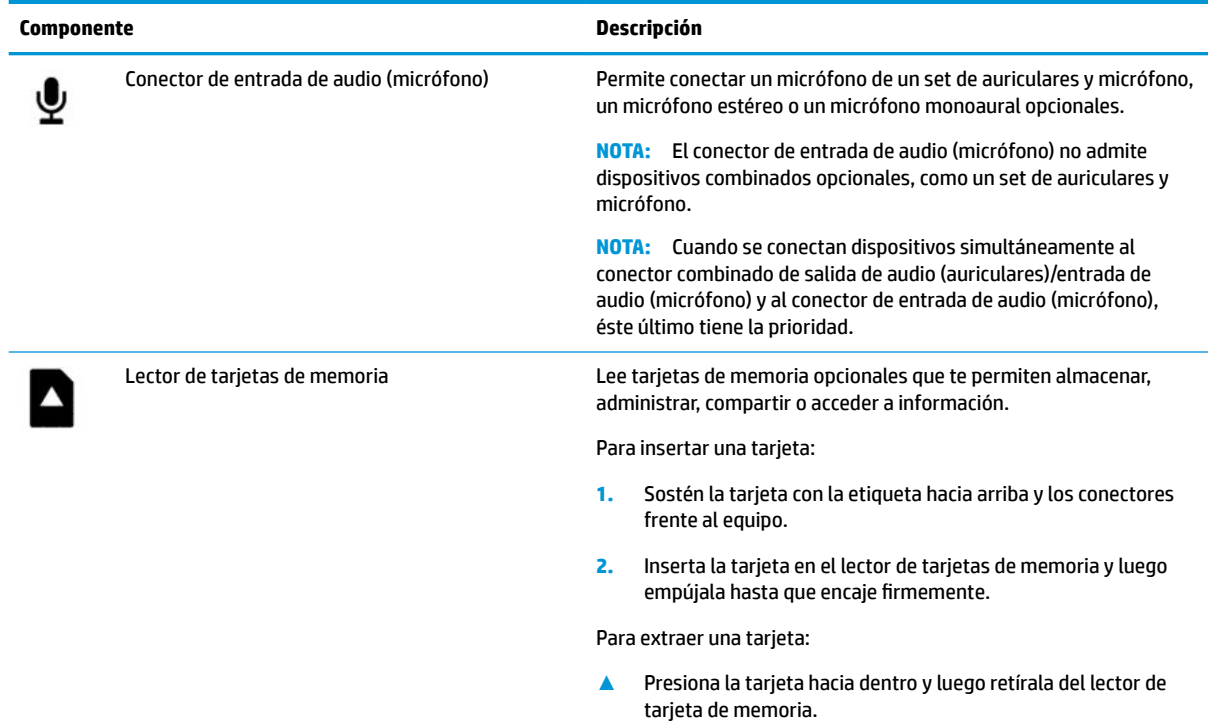

# **Componentes de la pantalla**

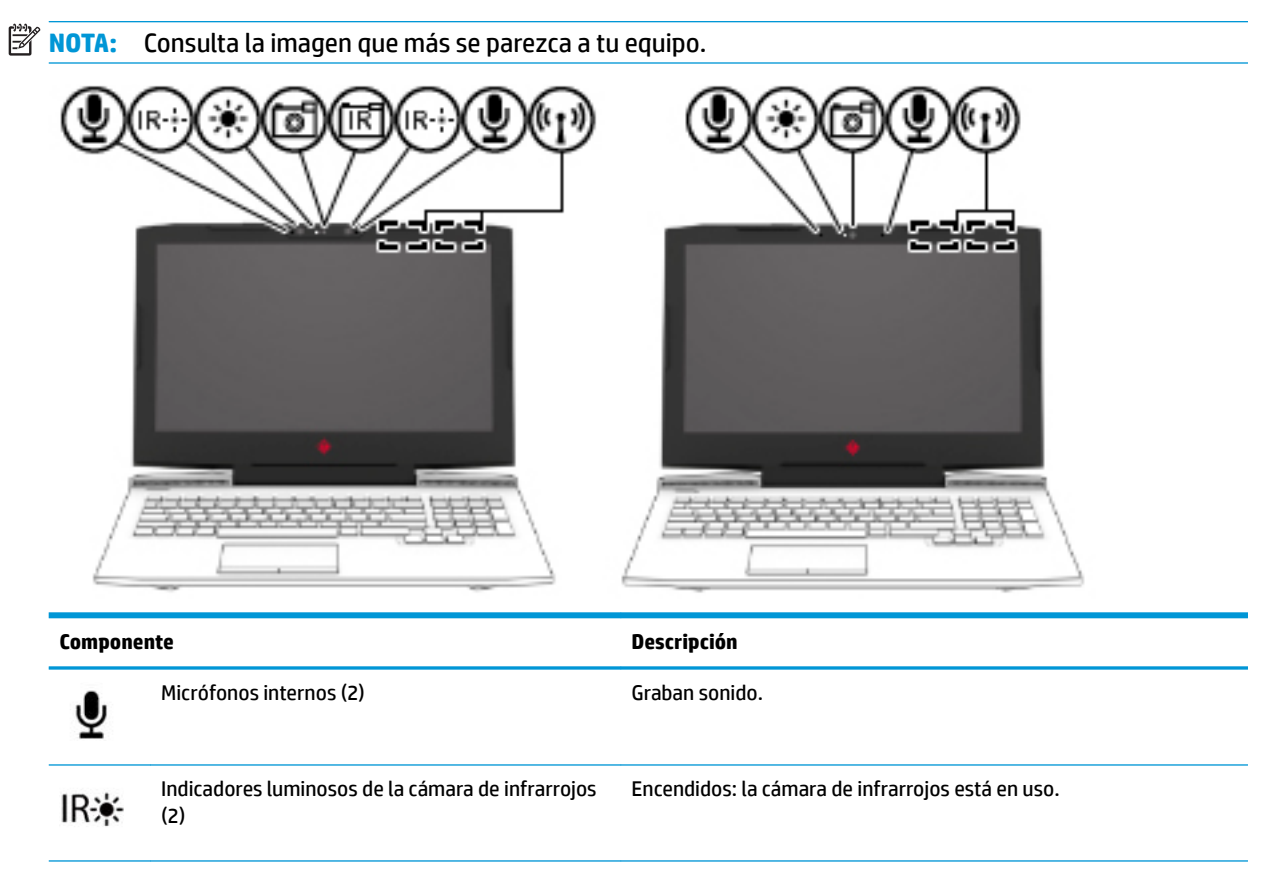

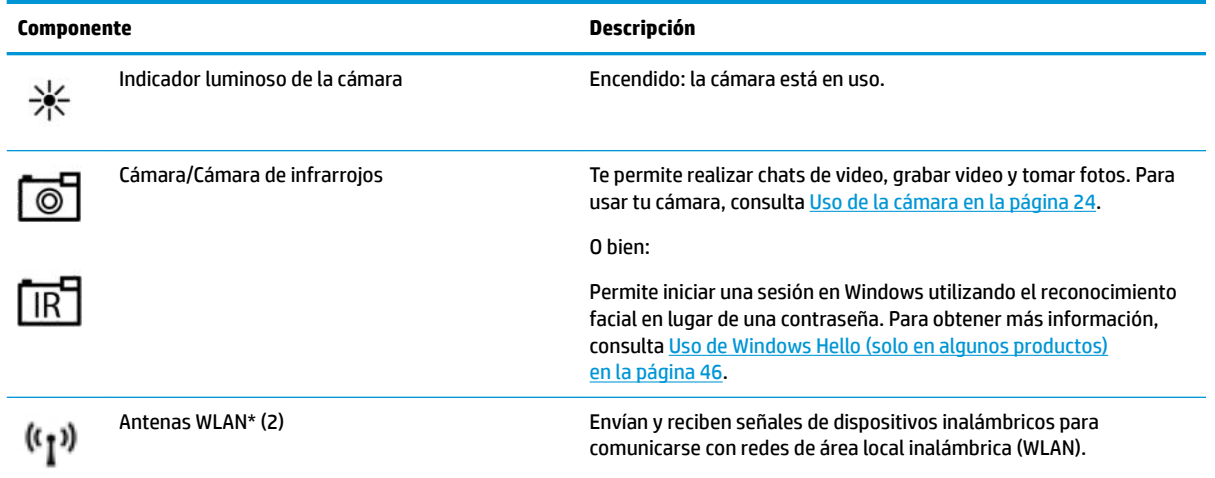

\*Las antenas no son visibles desde el exterior del equipo y la ubicación de la antena varía. Para lograr una transmisión óptima, mantén el entorno de las antenas libre de obstrucciones.

Para obtener información sobre los avisos normativos de conexiones inalámbricas, consulta la sección de *Avisos normativos, de seguridad y medioambientales* que se aplica a tu país o región.

Para acceder a esta guía:

**▲** Selecciona el botón de **Inicio**, selecciona **Ayuda y soporte técnico HP** y luego selecciona **Documentación de HP**.

# <span id="page-20-0"></span>**Área del teclado**

## **TouchPad**

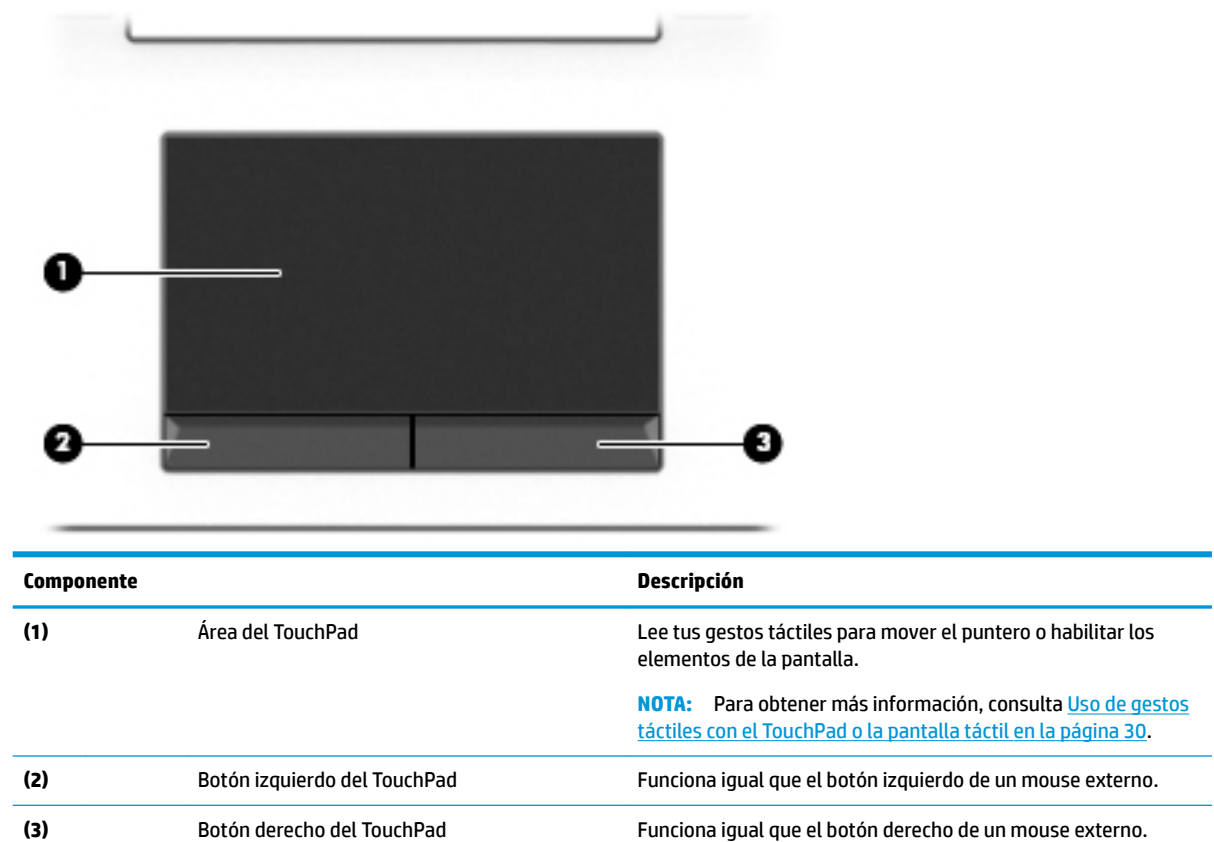

### <span id="page-21-0"></span>**Indicadores luminosos**

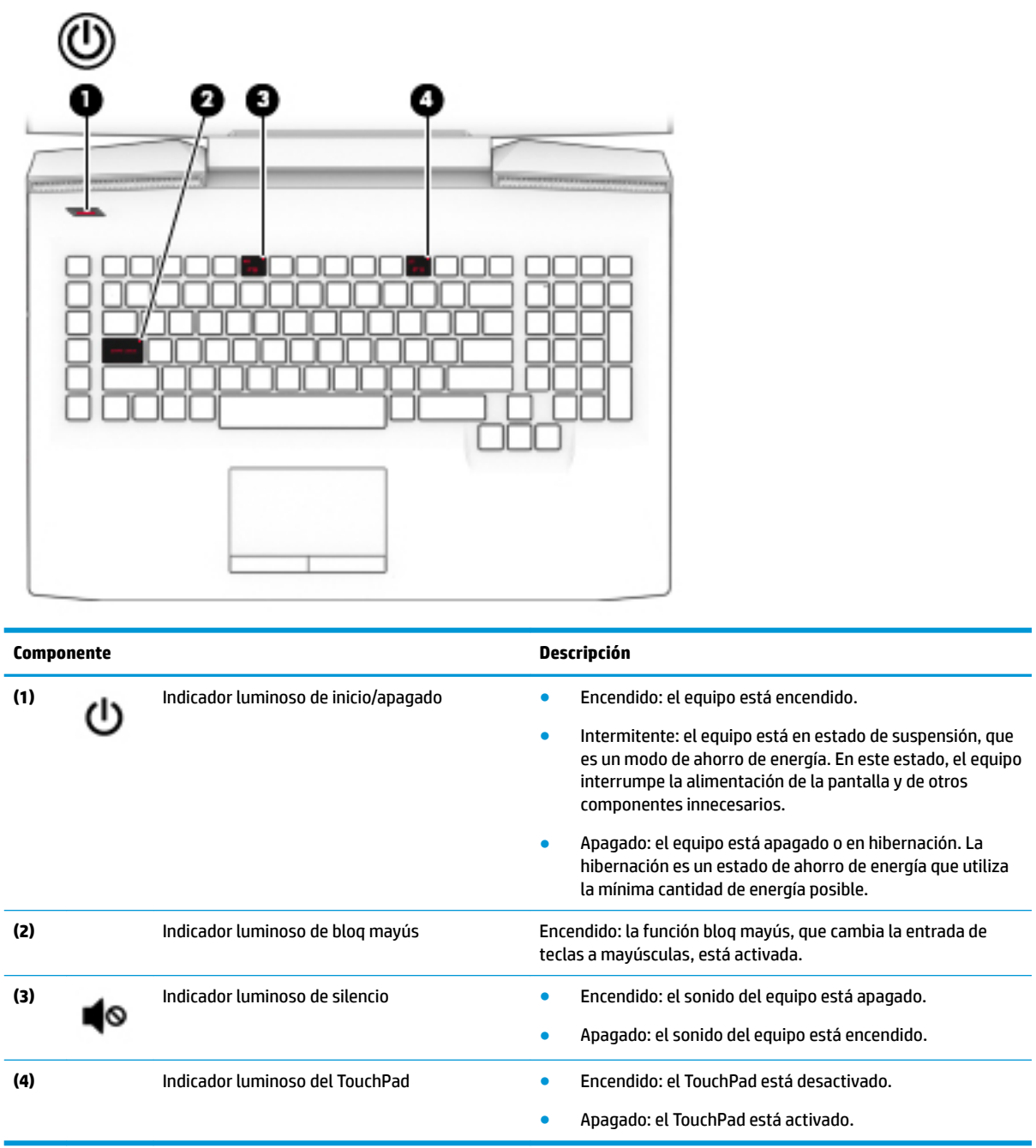

<span id="page-22-0"></span>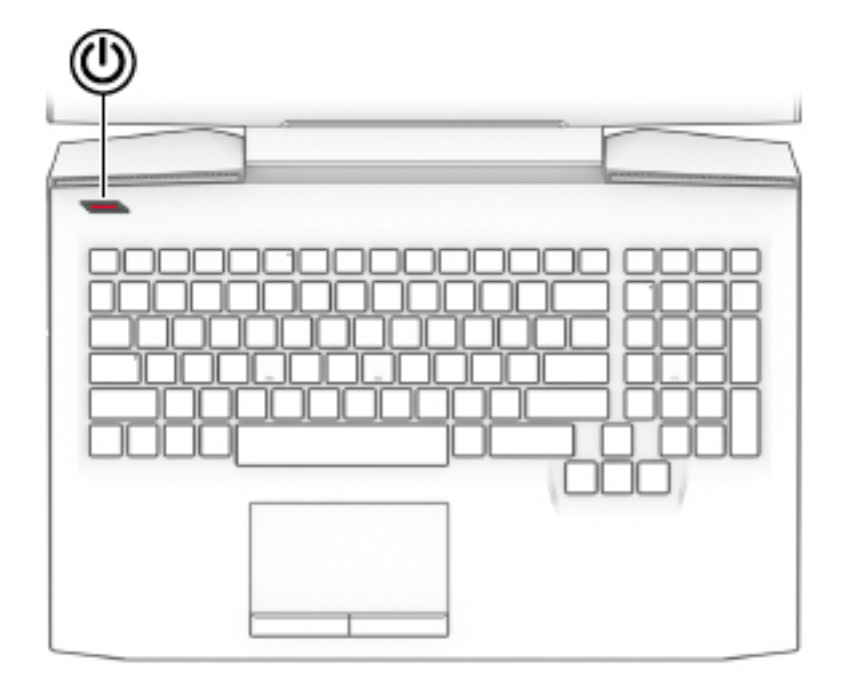

#### **Componente Descripción**

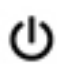

- Botón de inicio/apagado **el estectu en el externo el externo este** apagado, presiona el botón para encenderlo.
	- Cuando el equipo esté encendido, presiona brevemente el botón para iniciar la suspensión.
	- Cuando el equipo esté en estado de suspensión, presiona brevemente el botón para salir de la suspensión.
	- Cuando el equipo esté en hibernación, presiona brevemente el botón para salir de la hibernación.

**PRECAUCIÓN:** Si mantienes presionado el botón de inicio/ apagado se perderá la información que no hayas guardado.

Si el equipo ha dejado de responder y los procedimientos de apagado no funcionan, mantén presionado el botón de inicio/ apagado durante por lo menos cinco segundos para apagar el equipo.

Para obtener más información sobre tus configuraciones de energía, consulta tus opciones de energía.

**▲** Escribe energía en el cuadro de búsqueda de la barra de tareas y luego selecciona la aplicación **Configuración de energía y suspensión**.

O bien:

Haz clic con el botón derecho del mouse en el botón de **Inicio** y luego selecciona **Opciones de energía**.

### <span id="page-23-0"></span>**Teclas especiales**

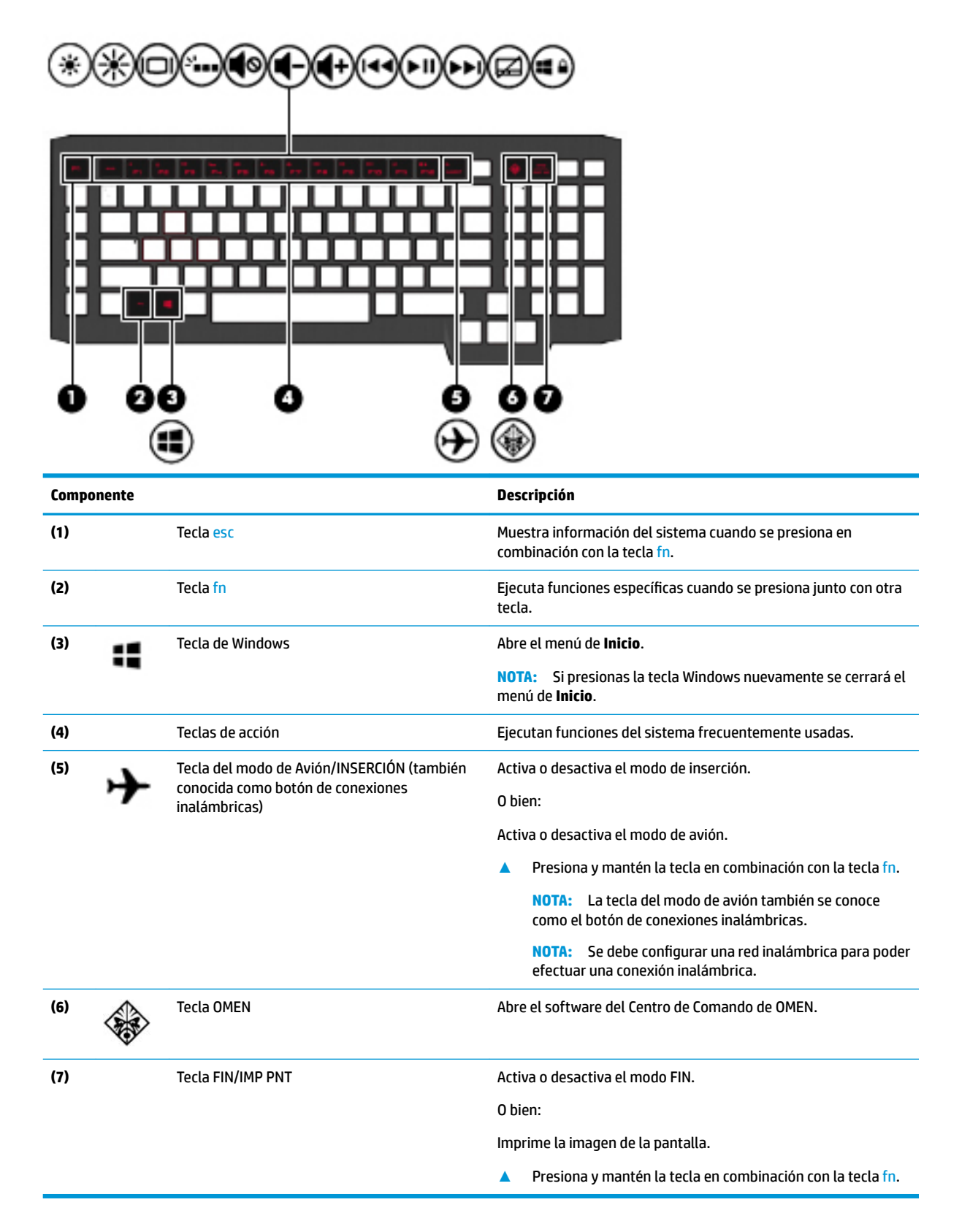

### <span id="page-24-0"></span>**Teclas de acción**

Una tecla de acción realiza la función indicada por el icono en la tecla. Para determinar qué teclas incluye el producto, consulta [Teclas especiales en la página 14](#page-23-0).

**▲** Para usar una tecla de acción, presiónala y mantenla presionada en combinación con la tecla fn.

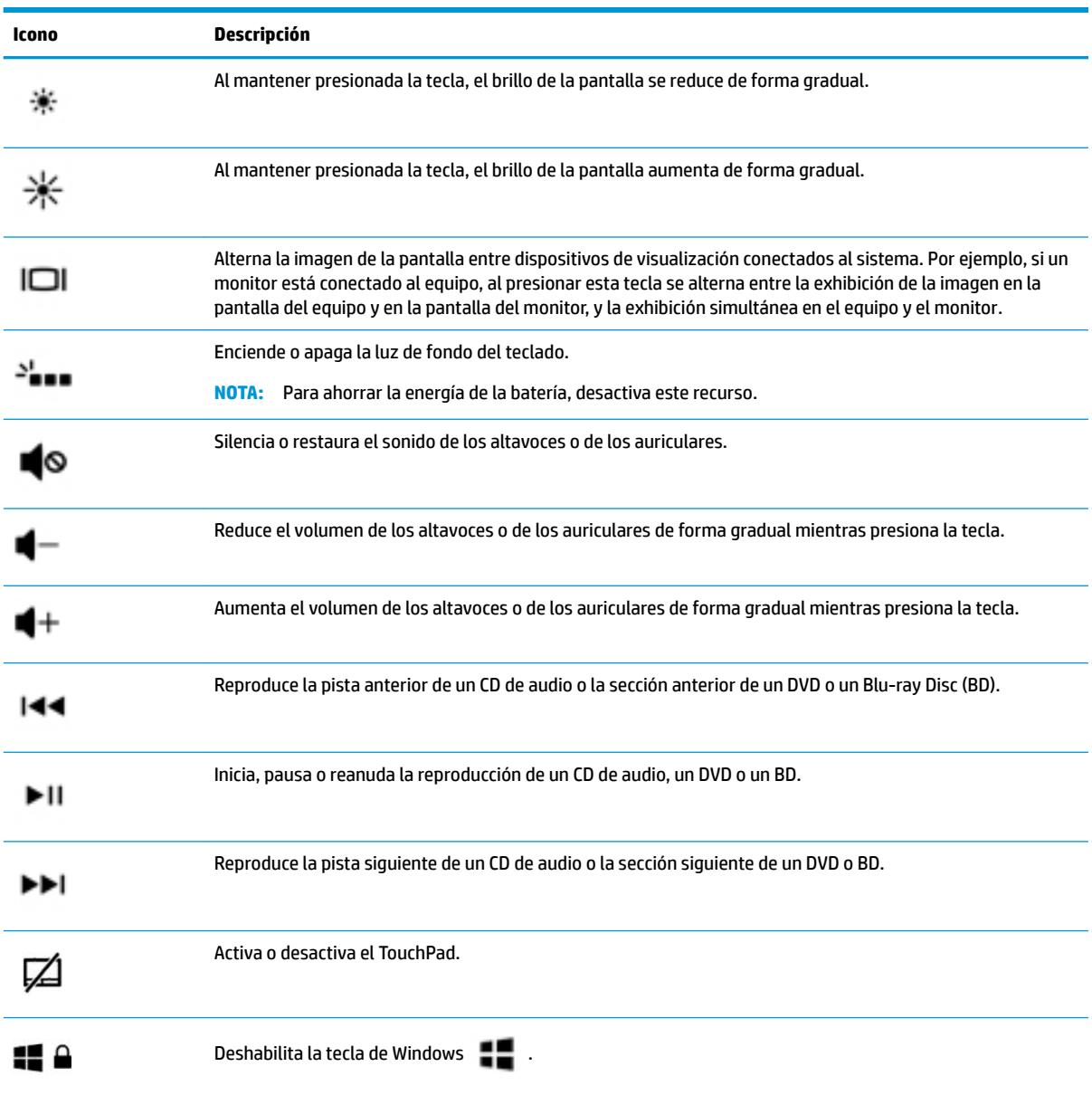

# <span id="page-25-0"></span>**Componentes de la parte inferior**

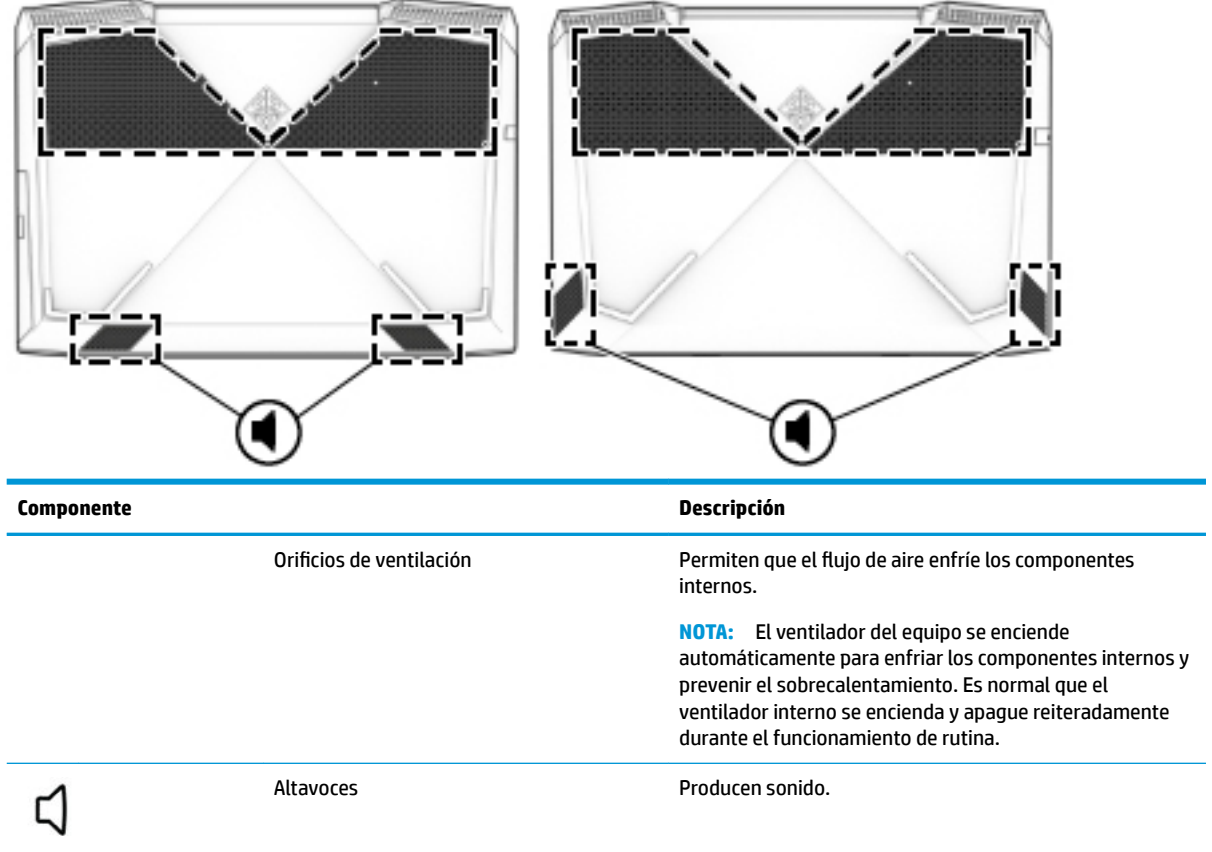

## <span id="page-26-0"></span>**Etiquetas**

Las etiquetas adheridas al equipo proporcionan información que podría ser necesaria para solucionar problemas del sistema o al realizar viajes al exterior con el equipo.

**IMPORTANTE:** Verifica la ubicación de las etiquetas descritas en esta sección: en la parte inferior del equipo, dentro del compartimiento de la batería, bajo la cubierta de servicio o en la parte posterior de la pantalla.

La etiqueta de servicio proporciona información importante para identificar el equipo. Al comunicarte con el soporte técnico, probablemente se te pedirá el número de serie y es posible que te pidan el número de producto o el número de modelo. Encuentra estos números antes de comunicarte con el soporte técnico.

La etiqueta de servicio técnico se parece a uno de los ejemplos que se muestran a continuación. Consulta la imagen que más se parezca a la etiqueta de servicio de tu equipo.

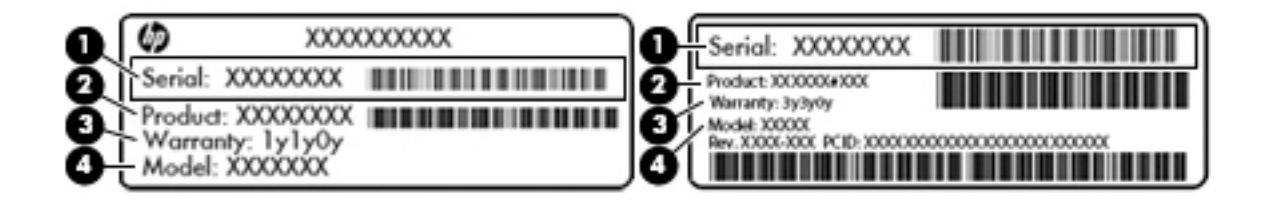

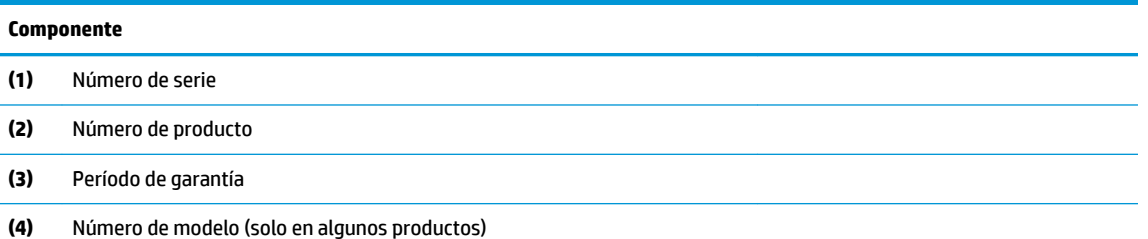

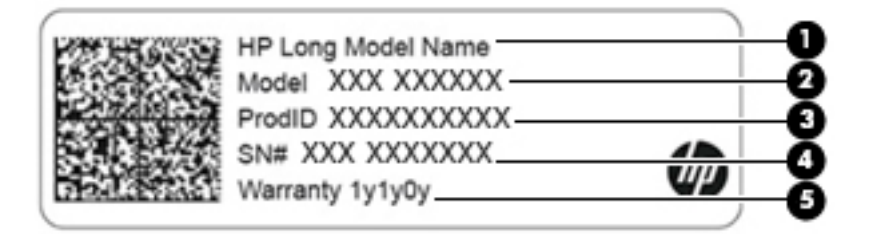

#### **Componente**

- **(1)** Nombre del producto de HP (solo en algunos productos)
- **(2)** Nombre de modelo (solo en algunos productos)
- **(3)** Número de producto

<span id="page-27-0"></span>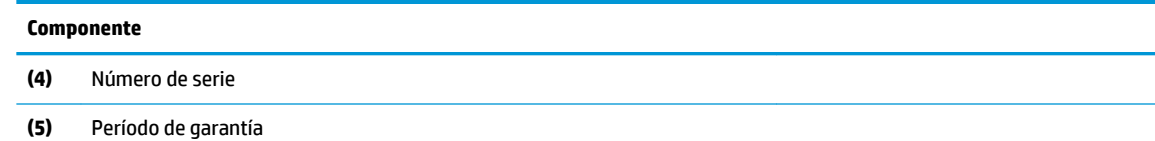

- Etiqueta(s) reglamentaria(s): proporciona(n) información normativa sobre el equipo.
- Etiqueta(s) de certificación inalámbrica: proporciona(n) información sobre dispositivos inalámbricos opcionales y las certificaciones de aprobación de los países o regiones en los cuales se ha aprobado el uso de los dispositivos.

## **Centro de Comando de HP OMEN**

El Centro de Comando de HP OMEN te permite personalizar tu equipo según tus necesidades de juego específicas. El Centro de Comando de HP OMEN es una plataforma en constante evolución.

**▲** Para abrir el Centro de Comando de HP OMEN, selecciona el botón de **Inicio**, selecciona **Centro de Comando de HP OMEN** y luego sigue las instrucciones que aparecen en la pantalla.

O bien:

Selecciona la tecla **OMEN** en el lado superior derecho del teclado.

El panel del Centro de Comando de HP OMEN brinda un lugar central para acceder y configurar los siguientes recursos:

**W** NOTA: Los recursos pueden variar según la plataforma.

- Velocidad de la red: mira y ajusta las prioridades.
- **Teclas macro para juegos**: configura las teclas P (solo en algunos productos).
- **Actualizar**: actualiza la pantalla.
- Ayuda: accede a la información de las instrucciones y las preguntas más comunes.
- **▲** Para minimizar el panel, selecciona el botón **<** en la parte superior del panel.

# <span id="page-28-0"></span>**3 Conexión a una red**

Su equipo puedesviajar con ti adondequiera que vayasss. Pero incluso en casa, puedesexplorar el mundo y acceder a información de millones de sitios web mediante tu equipo y una conexión de red inalámbrica o cableada. Este capítulo te ayudará a permanecer conectado a ese mundo.

# **Conexión a una red inalámbrica**

Su equipo puedestener uno o más de los siguientes dispositivos inalámbricos:

- Dispositivo WLAN: conecta el equipo a redes de área local inalámbricas (conocidas por lo general como redes Wi-Fi, LAN inalámbricas o WLAN) en oficinas corporativas, tu hogar y lugares públicos como aeropuertos, restaurantes, cafeterías, hoteles y universidades. En una WLAN, el dispositivo inalámbrico móvil de tu equipo se comunica con un enrutador inalámbrico o un punto de acceso inalámbrico.
- Módulo HP Mobile Broadband: te proporciona conectividad inalámbrica mediante una red de área amplia inalámbrica (WWAN), una zona mucho más grande. Los operadores de redes móviles instalan estaciones base (similares a las torres de telefonía móvil) en grandes áreas geográficas, ofreciendo cobertura efectiva en varios estados, regiones o incluso países.
- Dispositivo Bluetooth®: crea una red de área personal (PAN) para conectarte a otros dispositivos compatibles con Bluetooth, por ejemplo, equipos, teléfonos, impresoras, sets de auriculares y micrófono, altavoces y cámaras. En una PAN, cada dispositivo se comunica directamente con otros dispositivos que deben estar relativamente cerca, por lo general a una distancia de no más de 10 metros (aproximadamente 33 pies).

### **Uso de los controles inalámbricos**

Puedescontrolar los dispositivos inalámbricos de tu equipo usando uno o más de estos recursos:

- Tecla de modo de avión (también llamada botón de conexiones inalámbricas o tecla de conexiones inalámbricas) (conocida en este capítulo como tecla de modo de avión)
- Controles del sistema operativo

### **Tecla de modo de avión**

El equipo puedestener una tecla de modo de avión, uno o más dispositivos inalámbricos y uno o dos indicadores luminosos de conexiones inalámbricas. Todos los dispositivos inalámbricos de tu equipo vienen activados de fábrica.

El indicador luminoso de conexiones inalámbricas indica el estado general de la energía de tus dispositivos inalámbricos, no el estado de cada dispositivo en forma individual.

### **Controles del sistema operativo**

El Centro de redes y recursos compartidos te permite configurar una conexión o una red, conectarte a una red y diagnosticar y reparar problemas de red.

<span id="page-29-0"></span>Para usar los controles del sistema operativo:

- **1.** Escribe panel de control en el cuadro de búsqueda de la barra de tareas y, a continuación, selecciona **Panel de control**.
- **2.** Selecciona **Redes e Internet**, y luego selecciona **Centro de redes y recursos compartidos**.

### **Conexión a una WLAN**

**WAR:** Al configurar el acceso a Internet en tu hogar, debe establecer una cuenta con un proveedor de servicios de Internet (ISP). Para adquirir un servicio de Internet y un módem, póngase en contacto con un ISP local. El ISP te ayudará a configurar el módem, a instalar el cable de red para conectar tu enrutador inalámbrico al módem y a probar el servicio de Internet.

Para conectarte a la WLAN, sigue estos pasos:

- **1.** Asegúrate de que el dispositivo WLAN esté encendido.
- **2.** Selecciona el icono de estado de la red en la barra de tareas y luego conéctalo a una de las redes disponibles.

Si la WLAN tiene la seguridad activada, se te solicitará que introduzca un código de seguridad de red. Escribe el código y a continuación selecciona **Siguiente** para completar la conexión.

- **W NOTA:** Si no aparece ninguna WLAN, tu equipo puedesestar fuera del alcance de un enrutador inalámbrico o un punto de acceso.
- **WE NOTA:** Si no ve la WLAN a la que deseasss conectarte, haz clic con el botón derecho del mouse en el icono de estado de la red y, a continuación, selecciona **Abrir Centro de redes y recursos compartidos**. Selecciona **Configurar una nueva conexión o red**. Se muestra una lista de opciones, lo que te permite buscar manualmente y conectarte a una red o crear una nueva conexión de red.
- **3.** Sigue las instrucciones que aparecen en pantalla para completar la conexión.

Una vez establecida la conexión, selecciona el icono de estado de la red en el extremo derecho de la barra de tareas para verificar el nombre y el estado de la conexión.

**W NOTA:** El radio de acción (la distancia que recorren tus señales inalámbricas) depende de la implementación de la WLAN, del fabricante del enrutador y de las interferencias de otros dispositivos electrónicos o barreras estructurales como paredes y pisos.

### **Uso de HP Mobile Broadband (solo en algunos productos)**

Su equipo HP Mobile Broadband tiene una ayuda incorporada para el servicio de banda ancha móvil. Al utilizar tu equipo nuevo con una red del operador del teléfono móvil, tiene la libertad de conectarte a Internet, enviar correos electrónicos o conectarte a tu red corporativa sin necesidad de puntos de acceso Wi-Fi.

Es posible que necesite el número de IMEI y/o de MEID del módulo HP Mobile Broadband para activar el servicio de banda ancha móvil. El número está impreso en una etiqueta situada en la parte inferior del equipo, dentro del compartimiento de la batería, bajo la cubierta de servicio o en la parte posterior de la pantalla.

O bien:

Puedes encontrar el número mediante estos pasos:

- **1.** En la barra de tareas, selecciona el icono de estado de la red.
- **2. Selecciona Ver las configuraciones de la conexión.**
- **3.** En la sección **Mobile Broadband**, selecciona el icono de estado de la red.

<span id="page-30-0"></span>Algunos operadores de red móviles requieren el uso de una tarjeta de módulo de identidad del suscriptor (SIM). Una tarjeta SIM contiene información básica sobre ti, como un PIN (número de identificación personal), al igual que información de la red. Algunos equipos incluyen una tarjeta SIM que viene preinstalada. Si la tarjeta SIM no se encuentra preinstalada, puedesestar incluida con los documentos de HP Mobile Broadband que vienen con tu equipo o el operador de la red móvil puedessuministrarla por separado.

Para obtener información sobre HP Mobile Broadband y sobre cómo activar el servicio con tu operador de red de telefonía móvil preferido, consulta la información sobre HP Mobile Broadband incluida con tu equipo.

### **Uso de GPS (solo en algunos productos)**

Puedesser que tu equipo venga equipado con un dispositivo de Sistema de posicionamiento global (GPS). Los satélites GPS les dan la posición, la velocidad y la dirección a sistemas equipados con GPS.

Para activar el GPS, asegúrate de que la ubicación esté habilitada en la configuración de Ubicación.

- **1.** Escribe ubicación en la casilla de búsqueda de la barra de tareas y luego selecciona la ubicación.
- **2.** Sigue las instrucciones que aparecen en la pantalla referentes a la configuración de ubicación.

### **Uso de dispositivos inalámbricos Bluetooth (solo en algunos productos)**

Un dispositivo Bluetooth proporciona comunicaciones inalámbricas de corto alcance que sustituyen las conexiones físicas por cable que tradicionalmente conectan los dispositivos electrónicos, por ejemplo:

- Equipos (de escritorio, portátiles)
- Teléfonos (celulares, inalámbricos y smartphones)
- Dispositivos de imagen (impresora, cámara)
- Dispositivos de audio (set de auriculares y micrófono, altavoces)
- **Mouse**
- Teclado externo

### **Conexión de dispositivos Bluetooth**

Para poder utilizar un dispositivo Bluetooth, debe establecer una conexión Bluetooth:

- **1.** Escribe bluetooth en el cuadro de búsqueda de la barra de tareas y luego selecciona **Configuración de Bluetooth**.
- **2.** Active Bluetooth, si todavía no está activado.
- **3.** Selecciona tu dispositivo en la lista y luego sigue las instrucciones que aparecen en la pantalla.
- **MOTA:** Si el dispositivo requiere verificación, aparecerá un código de emparejamiento. En el dispositivo que está agregando, sigue las instrucciones que aparecen en la pantalla para verificar si el código del dispositivo coincide con el código de emparejamiento. Para obtener más información, consulta la documentación suministrada con el dispositivo.
- **WEME:** Si tu dispositivo no aparece en la lista, asegúrese de que Bluetooth esté activado en el dispositivo. Algunos dispositivos pueden tener requisitos adicionales; consulta la documentación suministrada con el dispositivo.

# <span id="page-31-0"></span>**Conexión a una red cableada o LAN (solo en algunos productos)**

Utiliza una conexión LAN si deseass conectar el equipo directamente a un enrutador en tu hogar (en lugar de trabajar de manera inalámbrica), o si deseass conectarte a una red existente en tu oficina.

La conexión a una LAN requiere un cable RJ-45 (red) y un conector de red o un dispositivo de acoplamiento opcional o un puerto de expansión, si no hay ningún conector RJ-45 en el equipo.

Sigue estos pasos para conectarte al cable de red:

- **1.** Conecte el cable de red al conector **(1)** de red del equipo.
- **2.** Conecte el otro extremo del cable de red a un conector de red de pared **(2)** o enrutador.
- **NOTA:** Si el cable de red incluye un circuito de supresión de ruido **(3)**, que impide las interferencias ocasionadas por la recepción de señales de televisión y radio, orienta el extremo del cable del circuito hacia el equipo.

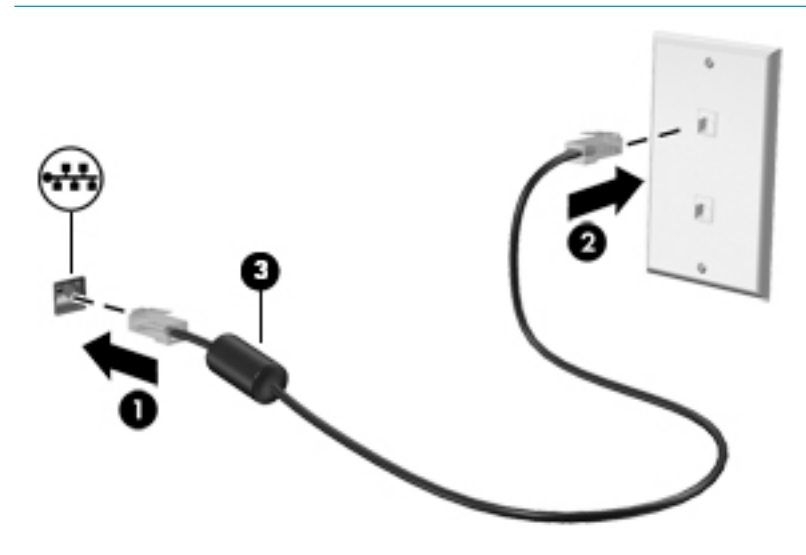

## **Conexión a tu dispositivo móvil (solo en algunos productos)**

HP Orbit ofrece una forma fácil de mover los archivos, las imágenes, los videos y otra información entre tu dispositivo móvil y tu equipo.

**X NOTA:** Antes de configurar y usar HP Orbit, asegúrate de que tu equipo y el dispositivo móvil estén conectados a la misma red Wi-Fi.

Para configurar HP Orbit:

- **1.** Descarga e instalala aplicación HP Orbit de la tienda de aplicaciones de tu dispositivo móvil.
- **2.** Abre la aplicación **HP Orbit** en tu dispositivo móvil.
- **3.** En tu equipo, selecciona el botón de **Inicio** y luego selecciona **HP Orbit**.

O bien:

Abre **HP Orbit** en el icono de la barra de tareas.

**4.** Sigue las instrucciones que aparecen en la pantalla para introducir un código de emparejamiento y continuar la instalación.

Después de que se hayan emparejado los dispositivos, HP Orbit recordará la conexión y te permitirá enviar archivos entre los dispositivos cada vez que ambos estén conectados a la misma red Wi-Fi.

Para transferir archivos de tu dispositivo móvil a tu equipo:

- **1.** Abre la aplicación **HP Orbit** en tu dispositivo móvil.
- **2.** Selecciona el tipo de archivo.
- **3.** Selecciona el archivo y luego selecciona **Enviar**.

Cuando finaliza la transferencia, el archivo aparece en HP Orbit Canvas en tu equipo.

Para transferir archivos de tu equipo a tu dispositivo móvil:

- **1.** Abre la aplicación **HP Orbit** en tu equipo.
- **2.** Arrastra y suelta el archivo en HP Orbit Canvas en tu equipo y luego sigue las instrucciones que aparecen en la pantalla.

Cuando finaliza la transferencia, el archivo aparece en HP Orbit Canvas en tu dispositivo móvil.

Para obtener más información sobre el uso de HP Orbit, consulta la Ayuda del software HP Orbit.

**NOTA:** La Ayuda no está disponible en todos los idiomas.

- **1.** Abre la aplicación **HP Orbit**.
- **2.** Selecciona el icono de **Configuraciones** y luego selecciona **Ayuda**.

Para obtener más información acerca de las plataformas y los idiomas admitidos, consulta <http://www.hp.com/support>.

# <span id="page-33-0"></span>**4 Disfruta de recursos de entretenimiento**

Utiliza tu equipo HP como un concentrador de entretenimiento para socializar mediante la cámara, disfrutar y administrar tu música y descargar y ver películas. O, para transformar tu equipo en un centro de entretenimiento aún más potente, conecta dispositivos externos como un monitor, un proyector, una TV, altavoces o auriculares.

## **Uso de la cámara**

Tu equipo tiene una o más cámaras que te permiten conectarte con otros para trabajar o jugar. Las cámaras pueden ser frontales, posteriores o emergentes. Consulta [Conoce tu equipo en la página 4](#page-13-0) para obtener más detalles sobre la cámara.

La mayoría de las cámaras te permiten realizar chats de video, grabar video y tomar fotos. Algunas también ofrecen HD (alta definición) o software de reconocimiento facial como Windows Hello. Consulta Seguridad de [tu equipo y de tu información en la página 44](#page-53-0) para obtener detalles sobre el uso de Windows Hello.

Para usar tu cámara:

**▲** Escribe cámara en el cuadro de búsqueda de la barra de tareas y luego selecciona **Cámara** en la lista de aplicaciones.

## **Uso de audio**

Puedes descargar y escuchar música, transmitir contenidos de audio desde la web (incluida la radio), grabar audio o mezclar audio y video para crear archivos multimedia. También puedes reproducir CD de música en el equipo (en algunos modelos) o conectar una unidad óptica externa para reproducir CD. Para disfrutar mejor el audio, conecta dispositivos de audio externos como altavoces o auriculares.

### **Conexión de altavoces**

Puedes acoplar altavoces cableados a tu equipo conectándolos a un puerto USB o al conector combinado de salida de audio (auriculares)/entrada de audio (micrófono) de tu equipo o de una estación de acoplamiento.

Para conectar altavoces inalámbricos a tu equipo, sigue las instrucciones del fabricante del dispositivo. Para conectar altavoces de alta definición al equipo, consulta [Configurar audio HDMI en la página 27](#page-36-0). Antes de conectar altavoces, baja el volumen.

### **Conexión de auriculares**

**¡ADVERTENCIA!** Para reducir el riesgo de lesiones, baja el volumen antes de utilizar los auriculares, auriculares de botón o el set de auriculares y micrófono. Para obtener información de seguridad adicional, consulta los *Avisos normativos, de seguridad y medioambientales*.

Para acceder a este documento:

**▲** Selecciona el botón de **Inicio**, selecciona **Ayuda y soporte técnico HP** y luego selecciona **Documentación de HP**.

Puedes conectar tus auriculares cableados al conector de auriculares o al conector combinado de salida de audio (auriculares)/entrada de audio (micrófono) de tu equipo.

Para conectar auriculares inalámbricos a tu equipo, sigue las instrucciones del fabricante del dispositivo.

### <span id="page-34-0"></span>**Conexión de un micrófono**

Para grabar audio, conecta un micrófono al conector respectivo del equipo. Para obtener mejores resultados al grabar, habla directamente al micrófono y graba sonido en un ambiente silencioso.

### **Conexión de un set de auriculares y micrófono**

**¡ADVERTENCIA!** Para reducir el riesgo de lesiones, baja el volumen antes de utilizar los auriculares, auriculares de botón o el set de auriculares y micrófono. Para obtener información de seguridad adicional, consulta los *Avisos normativos, de seguridad y medioambientales*.

Para acceder a este documento:

**▲** Selecciona el botón de **Inicio**, selecciona **Ayuda y soporte técnico HP** y luego selecciona **Documentación de HP**.

Los auriculares combinados con un micrófono se denominan sets. Puedes conectar tu set de auriculares y micrófono cableado al conector combinado de salida de audio (auriculares)/entrada de audio (micrófono) de tu equipo.

Para conectar sets de auriculares y micrófono inalámbricos a tu equipo, sigue las instrucciones del fabricante del dispositivo.

### **Uso de los ajustes de sonido**

Usa la configuración de sonido para ajustar el volumen del sistema, cambiar los sonidos del sistema o administrar los dispositivos de audio.

Para ver o cambiar la configuración de sonido:

**▲** Escribe panel de control en la casilla de búsqueda de la barra de tareas, selecciona **Panel de control**, selecciona **Hardware y sonido** y luego selecciona **Sonido**.

O bien:

Haz clic con el botón derecho del mouse en el botón de **Inicio**, selecciona **Panel de control**, selecciona **Hardware y sonido** y luego selecciona **Sonido**.

Tu equipo puedesincluir un sistema de sonido mejorado de Bang & Olufsen, B&O Play u otro proveedor. Como resultado, tu equipo puedesincluir avanzados recursos de audio que se pueden controlar a través de un panel de control de audio específico para tu sistema de sonido.

Utiliza el panel de control de audio para ver y controlar la configuración de audio.

**▲** Escribe panel de control en la casilla de búsqueda de la barra de tareas, selecciona **Panel de control**, selecciona **Hardware y sonido** y luego selecciona el panel de control de audio específico para tu sistema.

O bien:

Haz clic en el botón de **Inicio**, selecciona **Panel de control**, selecciona **Hardware y sonido** y luego selecciona el panel de control de audio específico para tu sistema.

## **Uso de video**

Tu equipo es un potente dispositivo de video que te permite ver transmisiones de video desde tus sitios web favoritos y descargar videos y películas para verlos en tu equipo cuando no está conectado a una red.

Para mejorar la visualización, usa uno de los puertos de video en el equipo para conectarte a un monitor externo, proyector o TV.

<span id="page-35-0"></span>**IMPORTANTE:** Asegúrate de que el cable del dispositivo externo esté conectado al conector correcto del equipo, mediante el cable correcto. Sigue las instrucciones del fabricante del dispositivo.

Para obtener información sobre el uso de los recursos de video, consulta HP Support Assistant.

### **Conexión de dispositivos de video mediante un cable USB Type-C (solo en algunos productos)**

**WOTA:** Para conectar un dispositivo USB Type-C Thunderbolt® a tu equipo, necesitas un cable USB Type-C que se vende por separado.

Para ver video o la salida de la pantalla de alta resolución en un dispositivo Thunderbolt externo, conecta el dispositivo Thunderbolt según las siguientes instrucciones:

**1.** Conecta un extremo del cable USB Type-C al puerto USB Type-C Thunderbolt del equipo.

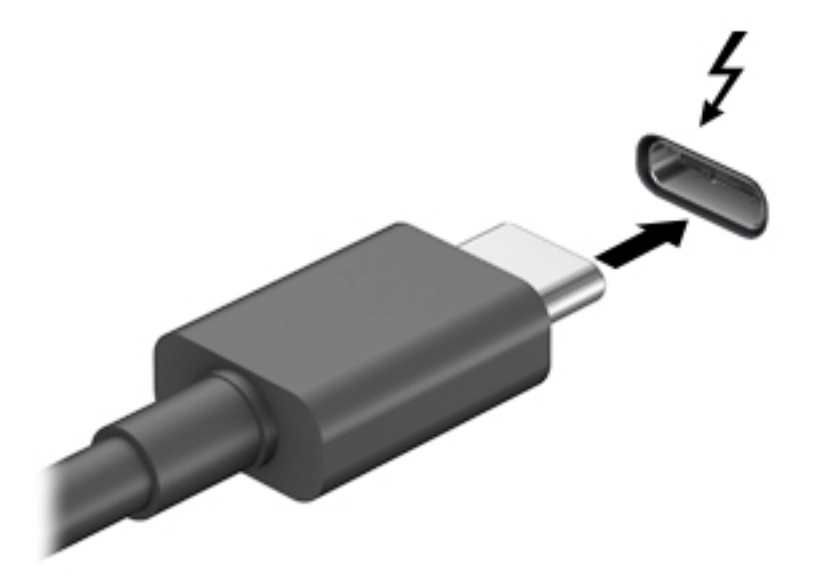

- **2.** Conecta el otro extremo del cable al dispositivo Thunderbolt externo.
- **3.** Presiona f3 junto con la tecla fn para alternar la imagen de la pantalla del equipo entre 4 estados de presentación.
	- **Solo en la pantalla del equipo:** mira la imagen de la pantalla solo en el equipo.
	- **Duplicado:** mira la imagen de la pantalla de manera simultánea tanto en el equipo como en el dispositivo externo.
	- **Extendido:** mira la imagen de la pantalla extendida en el equipo y el dispositivo externo.
	- **Solo en la segunda pantalla:** mira la imagen de la pantalla solo en el dispositivo externo.

Cada vez que presionas f3 junto con la tecla fn, cambia el estado de la pantalla.

**X NOTA:** Para obtener mejores resultados, especialmente si eliges la opción "Extendido", aumenta la resolución de la pantalla del dispositivo externo, de la siguiente manera. Selecciona el botón de **Inicio**, selecciona Configuración, selecciona Sistema, selecciona Monitor y luego selecciona Configuración **avanzada del monitor**. Selecciona la resolución adecuada y luego selecciona **Aplicar**.
### **Conexión de dispositivos de video mediante un cable HDMI (solo en algunos productos)**

**NOTA:** Para conectar un dispositivo HDMI a tu equipo, necesitas un cable HDMI que se vende por separado.

Para ver la imagen de la pantalla del equipo en un TV o monitor de alta definición, conecta el dispositivo de alta definición según las siguientes instrucciones:

**1.** Conecta un extremo del cable HDMI al puerto HDMI del equipo.

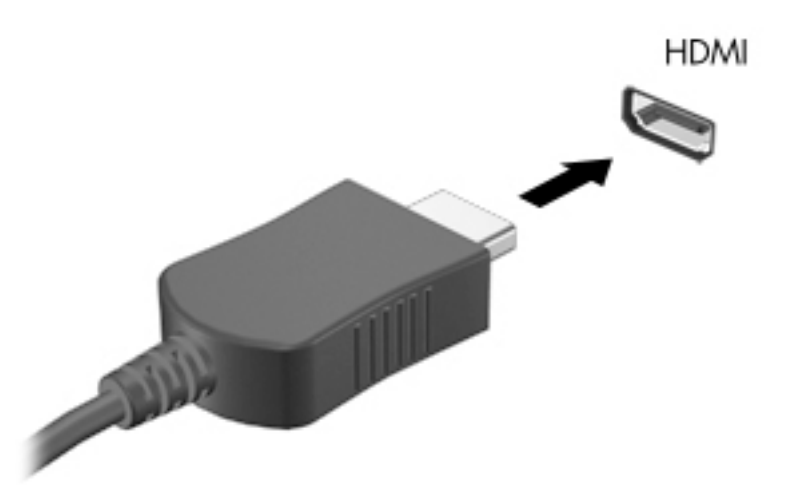

- **2.** Conecta el otro extremo del cable a un TV o monitor de alta definición.
- **3.** Presiona f3 junto con la tecla fn para alternar la imagen de la pantalla del equipo entre 4 estados de presentación:
	- **Solo en la pantalla del equipo:** mira la imagen de la pantalla solo en el equipo.
	- **Duplicado:** mira la imagen de la pantalla de manera simultánea tanto en el equipo como en el dispositivo externo.
	- **Extendido:** mira la imagen de la pantalla extendida tanto en el equipo como en el dispositivo externo.
	- **Solo en la segunda pantalla:** mira la imagen de la pantalla solo en el dispositivo externo.

Cada vez que presionas f3 junto con la tecla fn, cambia el estado de la pantalla.

**X** NOTA: Para obtener mejores resultados, especialmente si eliges la opción "Extendido", aumenta la resolución de la pantalla del dispositivo externo, de la siguiente manera. Selecciona el botón de **Inicio**, selecciona **Configuración**, selecciona **Sistema**, selecciona **Monitor** y luego selecciona **Configuración avanzada del monitor**. Selecciona la resolución adecuada y luego selecciona **Aplicar**.

### **Configurar audio HDMI**

HDMI es la única interfaz de video compatible con video y audio de alta definición. Luego de conectar un TV HDMI al equipo, puedes activar el audio HDMI siguiendo estos pasos:

- **1.** Haz clic con el botón derecho del mouse en el icono **Altavoces** del área de notificación, en el extremo derecho de la barra de tareas, y luego selecciona **Dispositivos de reproducción**.
- **2.** En la ficha **Reproducción**, selecciona el nombre del dispositivo de salida digital.
- **3.** Haz clic en **Establecer como predeterminado** y luego haz clic en **Aceptar**.

Para devolver el audio a los altavoces del equipo:

- 1. Haz clic con el botón derecho del mouse en el icono **Altavoces** del área de notificación, en el extremo derecho de la barra de tareas, y luego haz clic en **Dispositivos de reproducción**.
- **2.** En la ficha **Reproducción**, haz clic en **Altavoces**.
- **3.** Haz clic en **Establecer como predeterminado** y luego haz clic en **Aceptar**.

### **Conexión de dispositivos de visualización digitales mediante un cable Mini DisplayPort (solo en algunos productos)**

**X** NOTA: Para conectar un dispositivo de visualización digital a tu equipo, necesitas un cable Mini DisplayPort (DP-DP) que se vende por separado.

Mini DisplayPort permite conectar un dispositivo de pantalla digital opcional, como un monitor o un proyector de alto rendimiento. Mini DisplayPort ofrece un rendimiento más alto que el puerto de monitor externo VGA y mejora la conectividad digital.

**1.** Conecta un extremo del cable Mini DisplayPort al puerto Mini DisplayPort del equipo.

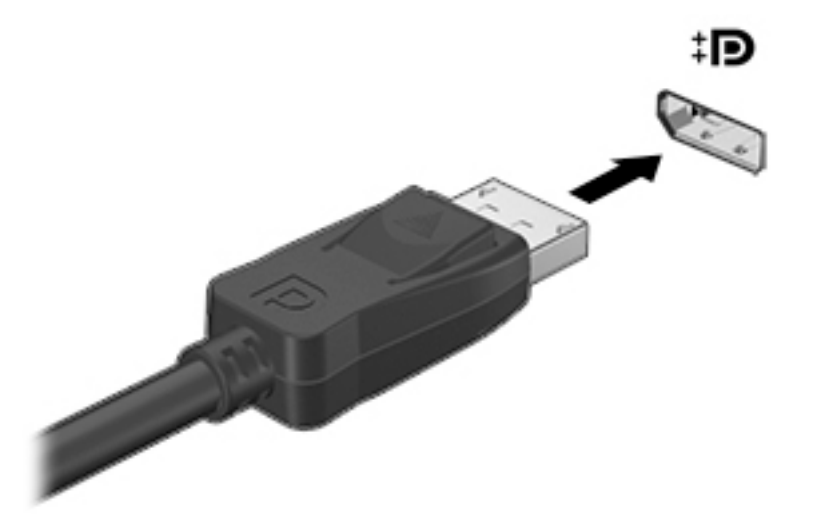

- **2.** Conecta el otro extremo del cable al dispositivo de pantalla digital.
- **3.** Presiona f3 junto con la tecla fn para alternar la imagen de la pantalla del equipo entre 4 estados de presentación:
	- **Solo en la pantalla del equipo:** mira la imagen de la pantalla solo en el equipo.
	- **Duplicado:** mira la misma imagen de la pantalla de manera simultánea tanto en el equipo como en el dispositivo externo.
	- **Extendido:** mira la imagen de la pantalla extendida tanto en el equipo como en el dispositivo externo.
	- Solo en la segunda pantalla: mira la imagen de la pantalla solo en el dispositivo externo.

Cada vez que presionas f3 junto con la tecla fn, cambia el estado de la pantalla.

**NOTA:** Para obtener mejores resultados, especialmente si eliges la opción "Extendido", aumenta la resolución de la pantalla del dispositivo externo, de la siguiente manera. Selecciona el botón de **Inicio**, selecciona **Configuración**, selecciona Sistema, selecciona Monitor y luego selecciona Configuración **avanzada del monitor**. Selecciona la resolución adecuada y luego selecciona **Aplicar**.

### **Descubrir y conectarte a pantallas inalámbricas compatibles con Miracast (solo en algunos productos)**

Para detectar y conectarte a pantallas inalámbricas compatibles con Miracast sin salir de tus aplicaciones actuales, sigue estos pasos.

Para abrir Miracast:

**▲** Escribe proyectar en el cuadro de búsqueda de la barra de herramientas y luego haz clic en **Proyectar en una segunda pantalla**. Haz clic en **Conectarse a una pantalla inalámbrica** y luego sigue las instrucciones que aparecen en la pantalla.

# **5 Navegación en la pantalla**

Puedes navegar por la pantalla del equipo de formas diferentes:

- Usa gestos táctiles directamente en la pantalla del equipo (solo en algunos productos)
- Usa estos gestos táctiles con el TouchPad.
- Usa un teclado y mouse opcional (el mouse se adquiere por separado)
- Usa un teclado en la pantalla (solo en algunos productos)

# **Uso de gestos táctiles con el TouchPad o la pantalla táctil**

El TouchPad te ayuda a navegar por la pantalla del equipo y a controlar el puntero usando gestos táctiles sencillos. También puedes utilizar los botones izquierdo y derecho del TouchPad del mismo modo que utilizarías los botones correspondientes de un mouse externo. Para navegar por una pantalla táctil (solo en algunos productos), toca la pantalla directamente con los gestos que se describen en este capítulo.

También puedes personalizar los gestos táctiles y ver demostraciones de cómo funcionan. Escribe  $pane1$ de control en la casilla de búsqueda de la barra de tareas, selecciona **Panel de control**, selecciona **Hardware y sonido**. En **Dispositivos e impresoras**, selecciona **Mouse**.

**MOTA:** A menos que se especifique lo contrario, los gestos táctiles se pueden usar en el TouchPad del equipo o en una pantalla táctil (solo en algunos productos).

### **Pulsar**

Usa el gesto táctil de pulsar o pulsar dos veces para seleccionar o para abrir un elemento en la pantalla.

● Apunta a un elemento en la pantalla y luego pulsa con un dedo en el área del TouchPad o pantalla táctil para seleccionar ese elemento. Pulsa dos veces en un elemento para abrirlo.

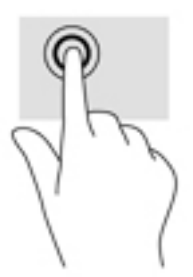

### **Ampliar o reducir mediante el gesto de pinza con dos dedos**

Usa el gesto de ampliación o reducción con dos dedos para ampliar o reducir imágenes o texto.

- Para reducir la imagen, coloca dos dedos separados sobre el área del TouchPad o pantalla táctil y luego júntalos.
- Para aumentar la imagen, coloca dos dedos juntos sobre el área del TouchPad o pantalla táctil y luego sepáralos.

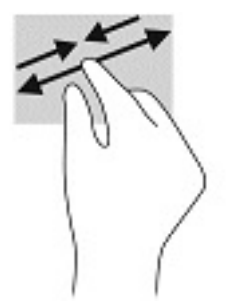

## **Deslizamiento con dos dedos (solo en el TouchPad)**

Usa el gesto táctil de deslizamiento con dos dedos para moverse hacia arriba, abajo o a los costados en una página o imagen.

Coloca dos dedos ligeramente separados en el área del TouchPad y arrástralos hacia arriba, hacia abajo, hacia la izquierda o hacia la derecha.

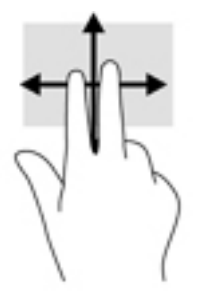

## **Pulsar con dos dedos (solo en el TouchPad)**

Pulsa con dos dedos para abrir el menú de un objeto en la pantalla.

- **W** NOTA: Al pulsar con dos dedos realizas la misma acción que el clic con el botón derecho del mouse.
	- Pulsa con dos dedos en el área del TouchPad y pulsa para abrir el menú de opciones del objeto seleccionado.

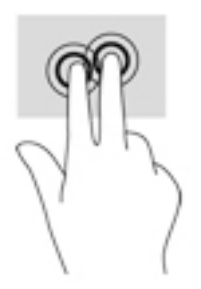

## **Pulsar con cuatro dedos (solo en el TouchPad)**

Pulsa con cuatro dedos para abrir el centro de actividades.

Pulsa con cuatro dedos en el TouchPad para abrir el centro de actividades y ver las configuraciones actuales y las notificaciones.

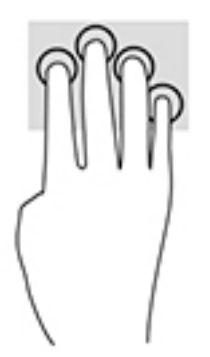

## **Deslizamiento con tres dedos (solo en el TouchPad)**

Usa el deslizamiento con tres dedos para ver las ventanas abiertas y alternar entre ellas y el escritorio.

- Desliza tres dedos en dirección opuesta a ti para ver todas las ventanas abiertas.
- Desliza tres dedos hacia ti para mostrar el escritorio.
- Desliza tres dedos hacia la izquierda o la derecha para alternar entre las ventanas abiertas.

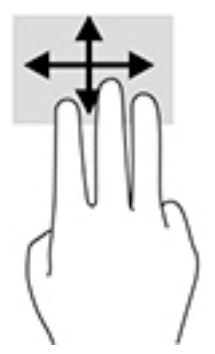

## **Deslizamiento con un dedo (solo en la pantalla táctil)**

Utiliza el deslizamiento con un dedo para lograr un movimiento panorámico o desplazarte por listas y páginas, o para mover un objeto.

- Para moverte por la pantalla, desliza el dedo suavemente en la dirección en la que desees.
- Para mover un objeto, presiona y mantén tu dedo sobre el objeto y luego arrastra el dedo para moverlo.

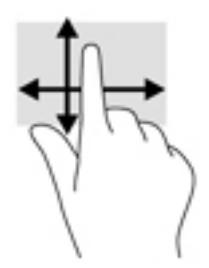

## **Uso de un teclado y un mouse opcionales**

El teclado y el mouse opcionales te permiten escribir, seleccionar elementos, deslizarte y realizar las mismas funciones que usas con los gestos táctiles. El teclado también te permite usar las teclas de acción y de acceso rápido para realizar funciones específicas.

<sup>28</sup> NOTA: Según el país o la región, tu teclado puedestener funciones de teclas y teclado distintas de las que se analizan en esta sección.

# **6 Administración de la energía**

Tu equipo puedesfuncionar tanto con alimentación de la batería como con alimentación externa. Cuando el equipo está funcionando con la alimentación de la batería y no hay disponible una fuente de alimentación externa para cargar la batería, es importante supervisar y conservar la carga.

Es posible que algunos recursos de administración de energía descritos en este capítulo no estén disponibles en tu equipo.

# **Uso de la suspensión y la hibernación**

**PRECAUCIÓN:** Se producen varias vulnerabilidades muy conocidas cuando un equipo está en estado de suspensión. Para evitar que un usuario no autorizado accedas a la información de tu equipo, incluso a los datos encriptados, HP recomienda que inicies siempre la hibernación en lugar de la suspensión cuando el equipo no esté contigo. Esta práctica es particularmente importante cuando viajas.

**PRECAUCIÓN:** Para reducir el riesgo de una posible degradación de audio y video, de pérdida de funcionalidad de reproducción de audio o video o de pérdida de información, no inicies el estado de suspensión mientras estés leyendo o grabando un disco o una tarjeta multimedia externa.

Windows cuenta con dos estados de ahorro de energía: la suspensión y la hibernación.

- Suspensión: el estado de suspensión se inicia automáticamente tras un período de inactividad. Tu trabajo se guarda en la memoria, lo que te permite reanudarlo rápidamente. También puedes iniciar el modo de suspensión manualmente. Para obtener más información, consulta Inicio y salida de la suspensión en la página 34.
- Hibernación: el estado de hibernación se inicia automáticamente si la batería llega a un nivel crítico. En estado de hibernación, tu trabajo se guarda en un archivo de hibernación y el equipo se apaga. También puedes iniciar la hibernación manualmente. Para obtener más información, consulta [Iniciar y salir de la](#page-44-0)  [hibernación \(solo en algunos productos\) en la página 35.](#page-44-0)

### **Inicio y salida de la suspensión**

Puedes iniciar la suspensión de cualquiera de las siguientes maneras:

- Cierra la pantalla (solo en algunos productos)
- Selecciona el botón de **Inicio**, selecciona el icono **Iniciar/apagar** y luego **Apagar**.
- Presiona la tecla de acceso rápido de suspensión; por ejemplo, fn+f3 (solo en algunos productos)

Puedes salir de la suspensión de cualquiera de las siguientes maneras:

- Presiona brevemente el botón de inicio/apagado.
- Si el equipo está cerrado, levanta la pantalla (solo en algunos productos).
- Presiona una tecla del teclado (solo en algunos productos).
- Pulsa el TouchPad (solo en algunos productos)

Cuando el equipo sale de la suspensión, tu trabajo vuelve a la pantalla.

**X** NOTA: En caso de que hayas definido que se solicite una contraseña al salir de la suspensión, deberás introducir tu contraseña de Windows para que tu trabajo vuelva a la pantalla.

## <span id="page-44-0"></span>**Iniciar y salir de la hibernación (solo en algunos productos)**

Puedes activar la hibernación iniciada por el usuario y cambiar las configuraciones de energía y los intervalos de espera mediante las Opciones de energía.

**1.** Escribe opciones de energía en el cuadro de búsqueda de la barra de tareas y luego selecciona **Opciones de energía**.

O bien:

Haz clic con el botón derecho en el icono de **Energía** y luego selecciona **Opciones de energía**.

- **2.** En el panel izquierdo, selecciona **Elegir qué hacen los botones de energía** (el texto puedesvariar según el producto).
- **3.** Dependiendo de tu producto, puedes activar la hibernación para la alimentación por batería o la alimentación externa de cualquiera de las siguientes maneras:
	- **Botón de inicio/encendido**: en **ConƬJurDcLÎn de la tapa y los botones de inicio/apagado y de suspensión** (el texto puedesvariar según el producto), selecciona **Al presionar el botón de inicio/ apagado** y luego selecciona **Hibernar**.
	- **Botón de suspensión** (solo en algunos productos): en **Configuración de la tapa y los botones de inicio/apagado y de suspensión** (el texto puedesvariar según el producto), selecciona **Al presionar el botón de suspensión** y luego selecciona **Hibernar**.
	- **Tapa** (solo en algunos productos): en **Configuración de la tapa y los botones de inicio/apagado y de suspensión** (el texto puedesvariar según el producto), selecciona **Al cerrar la tapa** y luego selecciona **Hibernar**.
	- **Menú de energía: selecciona Cambiar la configuración actualmente no disponible** y luego, en **Configuración de apagado**, selecciona la casilla de verificación **Hibernar**.

Se puedesacceder al menú de energía al seleccionar el botón de **Inicio**.

- **4.** Selecciona **Guardar cambios**.
- **▲** Para iniciar la hibernación, utiliza el método que activó en el paso 3.
- **▲** Para salir de la hibernación, presiona brevemente el botón de inicio/apagado.
- **NOTA:** En caso de que hayas definido que se solicite una contraseña al salir de la hibernación, deberás introducir tu contraseña de Windows para que tu trabajo vuelva a la pantalla.

## **Apagado del equipo**

**PRECAUCIÓN:** La información que no se haya guardado se perderá cuando se apague el equipo. Asegúrate de guardar tu trabajo antes de apagar el equipo.

El comando Apagar cierra todos los programas abiertos, incluido el sistema operativo, y luego apaga la pantalla y el equipo.

Apaga el equipo en cualquiera de las siguientes condiciones:

- Cuando estés conectando un dispositivo externo de hardware que no se conecta a un puerto USB o a un puerto de video
- Cuando el equipo no se vayasss a utilizar y sea desconectado de una fuente de alimentación externa durante un período prolongado

<span id="page-45-0"></span>Aunque puedes apagar el equipo con el botón de inicio/apagado, el procedimiento recomendado es utilizar el comando Apagar de Windows.

**W NOTA:** Si el equipo está en estado de suspensión o de hibernación, primero debes salir de ese estado presionando brevemente el botón de inicio/apagado.

- **1.** Guarda tu trabajo y cierra todos los programas abiertos.
- **2.** Selecciona el botón de **Inicio**, selecciona el icono **Iniciar/apagar** y luego **Apagar**.

Si el equipo ha dejado de responder y no puedes utilizar los procedimientos de apagado anteriores, intenta los siguientes procedimientos de emergencia en el orden en que aparecen:

- Presiona ctrl+alt+delete, selecciona el icono **Iniciar/apagar** y luego **Apagar**.
- Mantén presionado el botón de Inicio/apagado por lo menos durante 10 segundos.
- Desconecta el equipo de la alimentación externa.

## **Uso del icono de Energía y Opciones de energía**

El icono de Energía se encuentra en la barra de tareas de Windows. El icono Energía te permite acceder

rápidamente a la configuración de energía y ver la carga restante de la batería.

- Para ver el porcentaje de lo que resta de la carga de la batería y el plan de energía actual, coloca el puntero del mouse sobre el icono de **Energía** .
- Para usar Opciones de energía, haz clic con el botón derecho en el icono de **Energía** y luego

selecciona **Opciones de energía**. También puedes escribir opciones de energía en el cuadro de búsqueda de la barra de tareas y luego seleccionar **Opciones de energía**.

Distintos iconos de Energía indican si el equipo está funcionando con batería o con alimentación externa. Al colocar el puntero del mouse sobre el icono se revela un mensaje en caso de que la batería haya alcanzado un nivel bajo o crítico.

## **Funcionamiento con alimentación de la batería**

*i***ADVERTENCIA!** Para reducir riesgos a la seguridad, usa solamente la batería suministrada con el equipo, una batería de reemplazo suministrada por HP, o una batería compatible comprada a HP.

Cuando hay una batería cargada en el equipo y éste no está conectado a una fuente de alimentación externa, el equipo funciona con alimentación de la batería. Cuando el equipo está apagado y desconectado de la alimentación externa, la batería del equipo se descarga lentamente. El equipo muestra un mensaje si la batería alcanza un nivel bajo o crítico.

La duración de la batería varía de acuerdo con las configuraciones de administración de energía, los programas en ejecución en el equipo, el brillo de la pantalla, los dispositivos externos conectados al equipo y otros factores.

**NOTA:** Al desconectar la alimentación externa, el brillo de la pantalla disminuye automáticamente para conservar la carga de la batería. Determinados productos de computación pueden alternar entre los modos gráficos para conservar la carga de la batería.

## **Uso de HP Fast Charge (solo en algunos productos)**

El recurso HP Fast Charge te permite cargar rápidamente la batería de tu equipo. El tiempo de carga puedesvariar en +/-10 %. Según el modelo de tu equipo y el adaptador de CA de HP incluido con éste, HP Fast Charge funciona de una de las siguientes maneras:

- Cuando la carga restante de la batería se encuentra entre cero y el 50 %, la batería se cargará al 50 % de tu capacidad total en 30 minutos como máximo.
- Cuando la carga restante de la batería se encuentra entre cero y el 90 %, la batería se cargará al 90 % de tu capacidad total en 90 minutos como máximo.

Para usar HP Fast Charge, apaga tu equipo y luego conecta el adaptador de CA a tu equipo y a la alimentación externa.

### **Visualización de la carga de la batería**

Para ver el porcentaje de lo que resta de la carga de la batería y el plan de energía actual, coloca el puntero

del mouse sobre el icono de **Energía** .

### **Búsqueda de información de la batería en HP Support Assistant (solo en algunos productos)**

Para acceder a información sobre la batería:

**1.** Escribe support en el cuadro de búsqueda de la barra de tareas y luego selecciona la aplicación **HP Support Assistant**.

O bien:

Haz clic en el icono del signo de interrogación en la barra de tareas.

**2.** Selecciona **Mi PC**, selecciona la ficha de **Diagnóstico y herramientas** y luego selecciona **Verificación de** la batería HP. Si Verificación de la batería HP indica que es necesario reemplazarla, comunícate con el soporte técnico.

En Ayuda y soporte técnico se ofrecen las siguientes herramientas e información sobre la batería:

- Verificación de la batería HP
- Información sobre los tipos de baterías, tus especificaciones, ciclos de vida y capacidad

### **Ahorro de energía de la batería**

Para ahorrar energía de la batería y maximizar tu duración:

- Disminuye el brillo de la pantalla.
- **·** Selecciona la configuración **Economizador de energía** en Opciones de energía.
- Apaga los dispositivos inalámbricos cuando no los estés usando.
- Desconecta los dispositivos externos no utilizados que no estén conectados a una fuente de alimentación externa, como una unidad de disco duro externa conectada a un puerto USB.
- Detén, desactiva o extrae cualquier tarjeta multimedia externa que no utilices.
- Antes de salir del trabajo, inicia la suspensión o apaga el equipo.

## **Identificación de niveles de batería bajos**

Cuando una batería que es la única fuente de alimentación del equipo alcanza un nivel de batería bajo o crítico, ocurrirá lo siguiente:

● El indicador luminoso de la batería (solo en algunos productos) indicará un nivel de batería bajo o crítico.

O bien:

●

- El icono de Energía **muestra una notificación de nivel de batería bajo o crítico**.
- **MOTA:** Para obtener información adicional sobre el icono de Energía, visita [Uso del icono de Energía y](#page-45-0) [Opciones de energía en la página 36](#page-45-0).

El equipo realiza las siguientes acciones en caso de nivel de batería crítico:

- Si la hibernación está desactivada y el equipo está encendido o en estado de suspensión, éste permanece unos instantes en estado de suspensión y luego se apaga. La información que no se haya guardado se perderá.
- Si la hibernación está activada y el equipo está encendido o en estado de suspensión, se iniciará la hibernación.

## **Resolución de nivel de batería bajo**

### **Cómo solucionar un nivel de batería bajo cuando se dispone de alimentación externa**

Conecta una de las siguientes opciones al equipo y a la alimentación externa:

- Adaptador de CA
- Dispositivo de acoplamiento o producto de expansión opcional
- Adaptador de alimentación opcional adquirido como un accesorio de HP

### **Cómo solucionar un nivel de batería bajo cuando no hay ninguna fuente de alimentación disponible**

Guarda tu trabajo y apaga el equipo.

### **Cómo resolver un nivel de batería bajo cuando tu equipo no puedessalir de la hibernación**

- **1.** Conecta el adaptador de CA al equipo y a la alimentación externa.
- **2.** Si tu equipo tiene una batería reemplazable por el usuario (solo en algunos productos), desconecta el equipo de la alimentación externa y luego extrae la batería.

### **Batería sellada de fábrica**

Para supervisar el estado de la batería, o en caso de que la batería haya perdido la capacidad de mantener tu carga, ejecuta la Verificación de la batería HP en la aplicación HP Support Assistant (solo en algunos productos).

**1.** Escribe support en el cuadro de búsqueda de la barra de tareas y luego selecciona la aplicación **HP Support Assistant**.

O bien:

Haz clic en el icono del signo de interrogación en la barra de tareas.

**2.** Selecciona **Mi PC**, selecciona la ficha de **Diagnóstico y herramientas** y luego selecciona **Verificación de la batería HP**. Si Verificación de la batería HP indica que es necesario reemplazarla, comunícate con el soporte técnico.

La(s) batería(s) de este producto no puede(n) ser reemplazada(s) fácilmente por los propios usuarios. La extracción o sustitución de la batería podría afectar la cobertura de tu garantía. Si una batería ya no mantiene la carga, comunícate con el soporte.

Cuando una batería haya alcanzado el fin de tu vida útil, no la deseches en la basura doméstica común. Sigue las normas y leyes locales para el descarte de baterías.

## **Funcionamiento con la alimentación externa**

Para obtener información sobre cómo conectarte a la alimentación externa, consulta el póster de *Instrucciones de configuración* que se incluye en la caja del equipo.

El equipo no usa la alimentación de la batería cuando el equipo está conectado a alimentación externa de CA con un adaptador de CA aprobado o un dispositivo de acoplamiento o un producto de expansión opcional.

**¡ADVERTENCIA!** Para reducir la probabilidad de que haya problemas de seguridad, usa solo el adaptador de CA suministrado con el equipo, un adaptador de CA de reemplazo suministrado por HP o un adaptador de CA compatible comprado a HP.

**A ¡ADVERTENCIA!** No cargues la batería del equipo a bordo de un avión.

Conecta el equipo a la alimentación externa en cualquiera de las siguientes condiciones:

- Al cargar o calibrar una batería
- Al instalar o actualizar el software del sistema
- Al actualizar el BIOS del sistema
- Al grabar información en un disco (solo en algunos productos)
- Al ejecutar un desfragmentador de disco en equipos con unidades de disco duro internas
- Al crear copias de seguridad o efectuar una recuperación

Al conectar el equipo a una fuente de alimentación externa:

- La batería comienza a cargarse.
- El brillo de la pantalla aumenta.

●

El icono de Energía **cambia de Energía** 

Cuando desconectas la alimentación externa:

- El equipo cambia a alimentación por batería.
- El brillo de la pantalla disminuye automáticamente para conservar la carga de la batería.
- El icono de Energía **cambia de la cambia tu apariencia.**

# **7 Mantenimiento de tu equipo**

Es importante realizar mantenimiento de manera periódica para mantener tu equipo en condiciones óptimas. Este capítulo explica cómo usar herramientas como el Desfragmentador de disco y el Liberador de espacio en disco. También incluye instrucciones para actualizar programas y controladores, pasos para limpiar el equipo y consejos para viajar con (o enviar) el equipo.

## **Mejoría del rendimiento**

Puedesmejorar el rendimiento de tu equipo al realizar tareas de mantenimiento periódicas con herramientas como el Desfragmentador de disco y el Liberador de espacio en disco.

### **Utilización del Desfragmentador de disco**

HP recomienda utilizar el Desfragmentador de disco para desfragmentar tu unidad de disco duro al menos una vez al mes.

**X NOTA:** No es necesario ejecutar el Desfragmentador de disco en las unidades de estado sólido.

Para ejecutar el Desfragmentador de disco:

- **1.** Conecte el equipo a la fuente de alimentación de CA.
- **2.** Escribe desfragmentar en la casilla de búsqueda de la barra de tareas y luego selecciona **Desfragmentar y optimizar las unidades**.
- **3.** Sigue las instrucciones que aparecen en la pantalla.

Para obtener información adicional, accedas a la Ayuda del software Desfragmentador de disco.

### **Uso del Liberador de espacio en disco**

Usa el Liberador de espacio en disco para buscar los archivos innecesarios en la unidad de disco duro que el usuario puedeseliminar con seguridad con el fin de liberar espacio en el disco y ayudar al equipo a funcionar de forma más eficiente.

Para ejecutar el Liberador de espacio en disco:

- **1.** Escribe disco en el cuadro de búsqueda de la barra de tareas y luego selecciona **Limpieza de disco**.
- **2.** Sigue las instrucciones que aparecen en la pantalla.

### **Uso de HP 3D DriveGuard (solo en algunos productos)**

HP 3D DriveGuard protege una unidad de disco duro estacionando la unidad y deteniendo las solicitudes de datos en una de las siguientes condiciones:

- Se deja caer el equipo.
- Se mueve el equipo con la pantalla cerrada mientras está funcionando con alimentación por batería.

Un breve período después de finalizado uno de estos eventos, HP 3D DriveGuard hace que la unidad de disco duro vuelva a funcionar normalmente.

- **X** NOTA: Solo las unidades de disco duro internas están protegidas por HP 3D DriveGuard. Una unidad de disco duro instalada en un dispositivo de acoplamiento opcional o que esté conectada a un puerto USB no está protegida por HP 3D DriveGuard.
- **WARI:** Debido a que las unidades de estado sólido (SSD) no tienen partes móviles, HP 3D DriveGuard no es necesario para estas unidades.

Para obtener más información, consulta la ayuda del software HP 3D DriveGuard.

### **Identificación del estado de HP 3D DriveGuard**

El indicador luminoso de la unidad de disco duro en el equipo cambia de color para mostrar que la unidad del compartimiento de disco duro principal y/o la unidad del compartimiento de disco duro secundario (solo en algunos productos) se encuentran estacionadas. Para determinar si una unidad está protegida actualmente o si está estacionada, mira el icono en el escritorio de Windows, en el área de notificación (en el extremo derecho de la barra de tareas).

## **Actualización de programas y controladores**

HP recomienda que actualiza tus programas y controladores en forma periódica. Las actualizaciones también pueden resolver problemas y traer nuevas funciones y opciones a tu equipo. Por ejemplo, es posible que los componentes gráficos más antiguos no funcionen bien con la mayoría del software de juegos más reciente. Sin el último controlador, no obtendría el máximo rendimiento de tu equipo.

Vaya a <http://www.hp.com/support> para descargar las últimas versiones de los programas y controladores de HP. Además, regístrese para recibir notificaciones automáticas cuando las actualizaciones estén disponibles.

Si deseass actualizar tus programas y controladores, sigue estas instrucciones:

**1.** Escribe support en la casilla de búsqueda de la barra de tareas y luego selecciona la aplicación **HP Support Assistant**.

O bien:

Haz clic en el icono del signo de pregunta en la barra de tareas.

- **2.** Selecciona **Mi PC**, selecciona la ficha **Actualizaciones** y luego selecciona **Verificar si hay actualizaciones y mensajes**.
- **3.** Sigue las instrucciones que aparecen en pantalla.

## **Limpieza de tu equipo**

Utiliza los siguientes productos para limpiar con seguridad tu equipo:

- Dimetil bencil cloruro de amonio, en una concentración máxima del 0,3% (por ejemplo, toallitas desechables que vienen en gran variedad de marcas)
- Líquido de limpiessza de vidrios sin alcohol
- Solución de agua y jabón suave
- Paño de limpiessza de microfibra o gamuza seco (paño sin estática ni aceite)
- Paños de tela sin estática

**PRECAUCIÓN:** Evita los solventes de limpiessza fuertes que pueden dañar permanentemente tu equipo. Si no tiene la certeza de que un producto de limpiessza es seguro para tu equipo, compruebe el contenido del producto para garantizar que no incluye ingredientes como alcohol, acetona, cloruro de amonio, cloruro de metileno e hidrocarburos.

Los materiales fibrosos, como las toallas de papel, pueden rayar el equipo. Con el transcurso del tiempo, las partículas de polvo y los agentes limpiadores pueden quedar atrapados en los rayones.

### **Procedimientos de limpiessza**

Sigue los procedimientos de esta sección para limpiar con seguridad tu equipo.

**¡ADVERTENCIA!** Para evitar choques eléctricos o daños a los componentes, no intente limpiar tu equipo mientras esté encendido.

- **1.** Desconecta el equipo.
- **2.** Desconecte la alimentación de CA.
- **3.** Desconecte todos los dispositivos externos con alimentación.

**A PRECAUCIÓN:** Con el fin de evitar daños a los componentes internos del equipo, no rocíess agentes de limpiessza o líquidos directamente en ninguna superficie del equipo. Los líquidos que goteen en la superficie pueden dañar los componentes internos en forma permanente.

#### **Limpieza de la pantalla**

Limpie suavemente la pantalla utilizando un paño suave, que no deje pelusas, humedecido con un limpiador de vidrios sin alcohol. Asegúrate de que la pantalla esté seca antes de cerrar el equipo.

### **Limpieza de los lados y la cubierta**

Para limpiar los lados o la cubierta, utiliza un paño suave de microfibra o gamuza humedecido con una de las soluciones de limpiessza indicadas o utiliza una toalla germicida desechable aceptable.

**X NOTA:** Cuando limpiess la cubierta del equipo, utiliza un movimiento circular para ayudar a eliminar el polvo y los residuos.

### **Limpieza del TouchPad, el teclado o el mouse (solo en algunos productos)**

**A ¡ADVERTENCIA!** Para reducir el riesgo de que se produzcan descargas eléctricas o se dañen los componentes internos del equipo, no emplees accesorios de aspiradores para limpiar el teclado. El empleo de un aspirador para dicha tarea puedesdepositar residuos en la superficie del teclado.

**A PRECAUCIÓN:** Con el fin de evitar daños a los componentes internos, no permita que goteen líquidos entre las teclas.

- Para limpiar el TouchPad, el teclado o el mouse, utiliza un paño suave de microfibra o gamuza humedecido con una de las soluciones de limpiessza indicadas o utiliza una toalla germicida desechable aceptable.
- Para evitar que se bloqueen las teclas y para retirar el polvo, las pelusas y las partículas del teclado, utiliza un spray de aire comprimido con una extensión para soplar aire.

## **De viaje con el equipo o envío de este**

Si debe viajar con tu equipo o enviarlo, sigue estos consejos para mantenerlo a salvo.

- Prepara el equipo para un viaje o para tu envío:
	- Haz copias de tu información en una unidad externa.
	- Extrae todos los discos y todas las tarjetas multimedia externas, como las tarjetas de memoria.
	- Apague y luego desconecta todos los dispositivos externos.
	- Desconecta el equipo.
- Lleva una copia de seguridad de tu información. Mantén la copia de seguridad separada del equipo.
- Al viajar en avión, lleve el equipo como equipaje de mano; no lo factures con el resto de tu equipaje.
- **PRECAUCIÓN:** Evita exponer la unidad a campos magnéticos. Los dispositivos de seguridad con campos magnéticos incluyen los dispositivos detectores y sensores de seguridad de los aeropuertos. Las correas transportadoras y dispositivos de seguridad similares de los aeropuertos que verifican el equipaje de mano usan rayos X en lugar de magnetismo y no dañan las unidades.
- Si pretendes usar el equipo durante el vuelo, escuche el anuncio durante el vuelo que te indica cuándo puedesutilizar tu equipo. El uso de equipos durante el vuelo queda a discreción de la aerolínea.
- Si va a enviar el equipo o una unidad, use un empaque de protección adecuado y coloque una etiqueta que indique "FRÁGIL".
- El uso de dispositivos inalámbricos puedesestar restringido en algunos entornos. Tales restricciones pueden aplicarse a bordo de aeronaves, en hospitales, cerca de productos explosivos y en áreas de riesgo. Si no está seguro de la política que se aplica al uso de un dispositivo inalámbrico en tu equipo, solicite autorización para usar tu equipo antes de encenderlo.
- Si está realizando un viaje internacional, sigue estas sugerencias:
	- Consulta los reglamentos aduaneros relacionados con los equipos para todos los países o regiones de tu itinerario.
	- 9erifique los requisitos de cable de alimentación y de adaptador para cada localidad en la que pretendas utilizar el equipo. Las configuraciones de voltaje, frecuencia y enchufe pueden variar.

**ADVERTENCIA!** Para reducir el riesgo de descarga eléctrica, incendio o daños en el equipo, no intentes alimentar el equipo con un transformador de tensión usado para electrodomésticos.

# **8 Seguridad de tu equipo y de tu información**

La seguridad de tu equipo es esencial para proteger la confidencialidad, integridad y disponibilidad de tu información. Las soluciones de seguridad estándar proporcionadas por el sistema operativo Windows, las aplicaciones de HP, la utilidad de configuración que no es de Windows (BIOS) y otros programas de software de terceros pueden ayudar a proteger tu equipo de varios riesgos, como virus, gusanos y otros tipos de códigos malintencionados.

**IMPORTANTE:** Es posible que algunos recursos de seguridad que constan en este capítulo no estén disponibles en tu equipo.

## **Uso de contraseñas**

Una contraseña es un conjunto de caracteres que ti elige para proteger la información de tu equipo y proteger transacciones en línea. Se pueden establecer varios tipos de contraseñas. Por ejemplo, cuando configura tu equipo por primera vez, se te solicita que crea una contraseña de usuario para proteger el equipo. Es posible definir contraseñas adicionales en Windows o en la utilidad de configuración de HP (BIOS) que viene preinstalada en tu equipo.

Puedesresultarle útil usar la misma contraseña para un recurso de la utilidad de configuración (BIOS) y para un recurso de seguridad de Windows.

Para crear y guardar contraseñas, sigue estos consejos:

- Para reducir el riesgo de que se bloquee el equipo y ti no pueda usarlo, registre todas las contraseñas y guárdelas en un lugar seguro y alejado del equipo. No guarde las contraseñas en un archivo en el equipo.
- Para crear contraseñas, sigue los requerimientos del programa.
- Cambia tus contraseñas por lo menos cada tres meses.
- Las contraseñas ideales son largas e incluyen letras, signos de puntuación, símbolos y números.
- Antes de enviar tu equipo al servicio técnico, crea una copia de seguridad de tus archivos, borre los archivos confidenciales y elimine todas las configuraciones de contraseña.

Para obtener información adicional acerca de las contraseñas de Windows, por ejemplo las contraseñas del protector de pantalla:

**▲** Escribe support en la casilla de búsqueda de la barra de tareas y luego selecciona la aplicación **HP Support Assistant**.

O bien:

Haz clic en el icono del signo de pregunta en la barra de tareas.

### **Definición de las contraseñas de Windows**

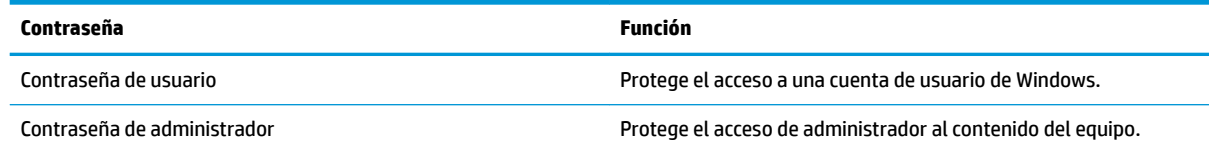

**Contraseña Función**

**NOTA:** Esta contraseña no puedesutilizarse para acceder al contenido de la utilidad de configuración (BIOS).

## **Definición de las contraseñas de la utilidad de configuración (BIOS)**

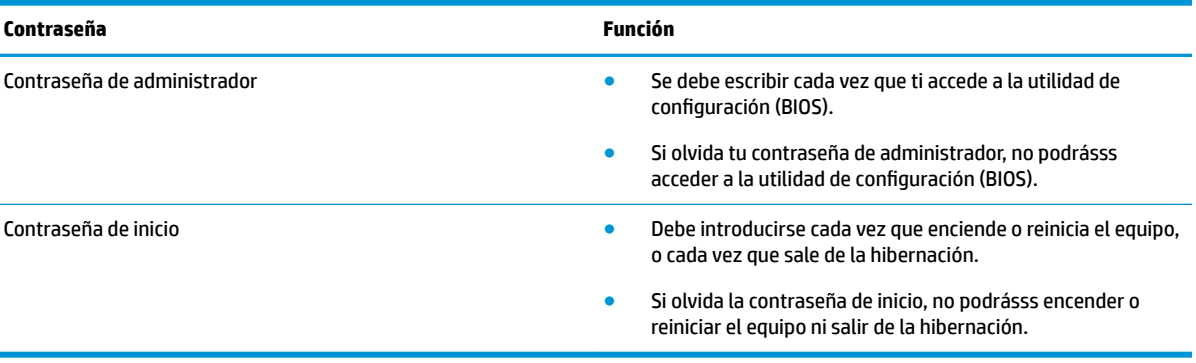

Para establecer, cambiar o eliminar una contraseña de administrador o de inicio en la utilidad de configuración (BIOS):

**A PRECAUCIÓN:** Ten extremo cuidado cuando efectúa cambios en la utilidad de configuración (BIOS). Los errores pueden causar que el equipo deje de funcionar adecuadamente.

**W NOTA:** Para iniciar la utilidad de configuración, tu equipo debe estar en el modo de PC portátil y además debe utilizar el teclado conectado a tu PC portátil. El teclado en pantalla que se muestra en el modo tablet no puedesacceder a la utilidad de configuración.

- **1.** Inicie la utilidad de configuración (BIOS):
	- Equipos o tablets con teclados:
		- **▲** Enciende o reinicie el equipo, preseiona rápidamente esc y luego f10.
	- Tablets sin teclados:
		- **1.** Enciende o reinicia el tablet y luego preseiona rápidamente y sostén el botón de aumento de volumen.

O bien:

Enciende o reinicia el tablet y luego preseiona rápidamente y sostén el botón de disminución de volumen.

O bien:

Enciende o reinicia el tablet y luego preseiona rápidamente y sostén el botón de Windows.

- **2.** Presiona **f10**.
- **2.** Selecciona **Security** (Seguridad) y sigue las instrucciones que aparecen en la pantalla.

Sus cambios se aplicarán cuando el equipo reinicie.

# **Uso de Windows Hello (solo en algunos productos)**

En los productos equipados con un lector de huellas digitales o una cámara infrarroja, puedesusar Windows Hello para iniciar sesión deslizando tu dedo o mirando la cámara.

Para configurar Windows Hello, sigue estos pasos:

- **1.** Selecciona el botón de **Inicio**, selecciona **Configuración**, selecciona **Cuentas** y luego selecciona Opciones **de inicio de sesión**.
- **2.** En **Windows Hello**, sigue las instrucciones que aparecen en la pantalla para agregar una contraseña y un PIN numérico y luego registre tu huella digital o tu ID facial.
- **X NOTA:** El PIN no tiene límite de longitud, pero solo debe tener números. No se permiten caracteres especiales o alfabéticos.

## **Uso de un software de seguridad de Internet**

Cuando utiliza tu equipo para acceder al correo electrónico, a una red o a Internet, puedesexponer tu equipo a virus informáticos, spyware y otras amenazas en línea. Para ayudarlo a proteger tu equipo, es posible que un software de seguridad de Internet que incluye recursos antivirus y de firewall venga preinstalado en tu equipo como una versión de prueba. Para ofrecer protección continua contra los virus recientemente descubiertos y otros riesgos de seguridad, es necesario mantener actualizado el software de seguridad. Se recomienda enfáticamente que actualices la versión de prueba del software de seguridad o adquiera el software de tu elección para proteger completamente el equipo.

### **Uso de software antivirus**

Los virus informáticos pueden desactivar programas, utilidades o el sistema operativo, o pueden hacer que funcionen de manera anormal. El software antivirus puedesdetectar gran parte de los virus, destruirlos y, en la mayoría de los casos, reparar los daños causados por éstos.

Para proveer protección contra los virus recientemente descubiertos, el software antivirus debe mantenerse actualizado.

Es posible que haya un programa antivirus instalado en tu equipo. Se te recomienda enfáticamente utilizar un programa antivirus de tu elección para proteger completamente tu equipo.

Para obtener más información sobre virus de computación, escriba support en la casilla de búsqueda de la barra de tareas y luego selecciona la aplicación **HP Support Assistant**.

O bien:

Haz clic en el icono del signo de pregunta en la barra de tareas.

### **Uso de software de firewall**

Los firewalls están diseñados para impedir el acceso no autorizado a un sistema o a una red. Un firewall puedesser un software que ti instala en tu equipo y/o red, o puedesser una combinación de hardware y software.

Hay dos tipos de firewall a tener en cuenta:

- Firewall basado en host: es un software que protege solamente el equipo en el que se encuentra instalado.
- Firewall basado en red: se instala entre tu DSL o módem por cable y tu red doméstica para proteger todos los equipos de la red.

Cuando un firewall se encuentra instalado en un sistema, todos los datos que se envían desde el sistema o al sistema se supervisan y comparan con un conjunto de criterios de seguridad definidos por el usuario. Se bloquean los datos que no satisfagan esos criterios.

## **Instalación de actualizaciones de software**

El software de HP, Windows y terceros de tu equipo debe actualizarse regularmente para corregir problemas de seguridad y mejorar el rendimiento del software.

**PRECAUCIÓN:** Microsoft envía alertas sobre actualizaciones de Windows, que pueden incluir actualizaciones de seguridad. Para proteger el equipo de violaciones a la seguridad y virus de computación, instale todas las actualizaciones tan pronto como reciba una alerta de Microsoft.

Puedesinstalar estas actualizaciones de forma automática.

Para ver o cambiar la configuración:

- **1.** Selecciona el botón de **Inicio**, selecciona **Configuración** y luego selecciona **Actualización y seguridad**.
- **2.** Selecciona **Windows Update** y sigue las instrucciones que aparecen en la pantalla.
- **3.** Para programar una hora para la instalación de actualizaciones, selecciona **Opciones avanzadas** y luego sigue las instrucciones que aparecen en la pantalla.

# **Uso de HP Touchpoint Manager (solo en algunos productos)**

HP Touchpoint Manager es una solución de computación basada en la nube que permite que las empresas administren y protejan de manera efectiva los activos de la compañía. HP Touchpoint Manager ayuda a proteger los dispositivos frente a malware y otros ataques, controla el estado del dispositivo y te permite reducir el tiempo empleado en solucionar problemas de seguridad y del dispositivo para el usuario final. Puedesdescargar e instalar el software con rapidez, lo que resulta altamente rentable en comparación con las soluciones internas tradicionales.

# **Seguridad de tu red inalámbrica**

Cuando configure una WLAN o accedas a una WLAN existente, activa siempre los recursos de seguridad para proteger tu red de un acceso no autorizado. Es posible que las WLAN de áreas públicas (puntos de acceso) tales como cafeterías y aeropuertos no ofrezcan ninguna seguridad.

## **Copias de seguridad de tus aplicaciones de software y de tu información**

Realiza copias de seguridad de tus aplicaciones de software e información periódicamente para protegerlos contra pérdidas o daños permanentes debido a un ataque de virus o una falla de software o hardware.

## **Uso de un cable de seguridad opcional (solo en algunos productos)**

Un cable de seguridad (adquirido por separado) actúa como una medida disuasoria, pero es posible que no pueda evitar el robo o la manipulación no deseassda del equipo. Para conectar un cable de seguridad a tu equipo, sigue las instrucciones del fabricante.

# **9 Uso de la utilidad de configuración (BIOS)**

La utilidad de configuración, o sistema básico de entrada/salida (BIOS), controla la comunicación entre todos los dispositivos de entrada y salida del sistema (como las unidades de disco, la pantalla, el teclado, el mouse y la impresora). La utilidad de configuración (BIOS) incluye los ajustes para los tipos de dispositivos instalados, la secuencia de inicio del equipo y la cantidad de memoria de sistema y extendida.

**MOTA:** Para iniciar la utilidad de configuración en equipos convertibles, tu equipo debe estar en el modo de PC portátil y ti debe utilizar el teclado conectado a tu PC portátil.

## **Inicio de la utilidad de configuración (BIOS)**

- **A PRECAUCIÓN:** Ten extremo cuidado cuando efectúa cambios en la utilidad de configuración (BIOS). Los errores pueden causar que el equipo deje de funcionar adecuadamente.
	- **▲** Enciende o reinicie el equipo, preseiona rápidamente esc y luego f10.

# **Uso de la utilidad de configuración (BIOS)**

Es posible que haya disponibles versiones actualizadas de la utilidad de configuración (BIOS) en el sitio web de HP.

La mayor parte de las actualizaciones del BIOS que se encuentran en el sitio web de HP están empaquetadas en archivos comprimidos denominados *SoftPaqs*.

Algunos paquetes de descarga contienen un archivo denominado Readme.txt, que contiene información relativa a la instalación y la solución de problemas del archivo.

### **Determinación de la versión del BIOS**

Para decidir si necesita actualizar la utilidad de configuración (BIOS), primero determine la versión del BIOS de tu equipo.

Para revelar la información de la versión del BIOS (también conocida como *fecha de ROM* y *BIOS del sistema*), use una de estas opciones:

- **HP Support Assistant** 
	- **1.** Escribe support en el cuadro de búsqueda de la barra de tareas y luego selecciona la aplicación **HP Support Assistant**.

O bien:

Haz clic en el icono del signo de interrogación en la barra de tareas.

- **2.** Selecciona **Mi PC** y luego selecciona **Especificaciones**.
- Utilidad de configuración (BIOS)
	- **1.** Inicie la utilidad de configuración (BIOS) (consulta Inicio de la utilidad de configuración (BIOS) en la página 49).
	- **2.** Selecciona **Principal**, selecciona **Información del sistema** y luego tome nota de la versión del BIOS.
	- **3.** Selecciona **Salir**, selecciona **No** y luego sigue las instrucciones que aparecen en la pantalla.

Para verificar si hay versiones posteriores del BIOS, consulta Descarga de una actualización del BIOS en la página 50.

### **Descarga de una actualización del BIOS**

- **PRECAUCIÓN:** Para reducir el riesgo de que se produzcan daños en el equipo o de que la instalación no se realice correctamente, descargue e instale una actualización del BIOS únicamente cuando el equipo esté conectado a una fuente de alimentación externa confiable por medio del adaptador de CA. No descargue ni instale ninguna actualización del BIOS si el equipo está funcionando con alimentación por batería, está conectado a un producto de expansión opcional o a una fuente de alimentación opcional. Durante la descarga y la instalación, sigue estas instrucciones:
	- Para desconectar la alimentación del equipo, no desconecta el cable de alimentación de la toma eléctrica de CA.
	- No apaque el equipo ni inicie la suspensión.
	- No introduzca, extraiga, conecte ni desconecta ningún dispositivo o cable.

**NOTA:** Si conecta el equipo a una red, consulta al administrador de la red antes de instalar cualquier actualización de software, especialmente si se trata de una actualización del BIOS del sistema.

**1.** Escribe support en el cuadro de búsqueda de la barra de tareas y luego selecciona la aplicación **HP Support Assistant**.

O bien:

Haz clic en el icono de pregunta en la barra de tareas.

- **2.** Haz clic en **Actualizaciones** y luego en **Buscar actualizaciones y mensajes**.
- **3.** Sigue las instrucciones que aparecen en la pantalla para identificar tu equipo y acceder a la actualización del BIOS que desee descargar.
- **4.** En el área de descarga, sigue estos pasos:
	- **a.** Identifica la actualización del BIOS que sea más reciente y compárala con la versión del BIOS instalada actualmente en el equipo. Si la actualización es más reciente que tu versión del BIOS, toma nota de la fecha, el nombre u otro identificador. Es posible que más adelante necesite esta información para localizar la actualización, una vez que la haya descargado en la unidad de disco duro.
	- **b.** Sigue las instrucciones que aparecen en la pantalla para descargar en la unidad de disco duro la opción seleccionada.

Anota la ruta de la ubicación de la unidad de disco duro en la que se descargará la actualización del BIOS. Deberá seguir esta ruta cuando esté a punto de instalar la actualización.

Existen varios procedimientos para instalar el BIOS. Siguelas instrucciones que aparecen en la pantalla después de realizar la descarga. Si no aparecen las instrucciones, sigue estos pasos:

- **1.** Escribe archivo en el cuadro de búsqueda de la barra de tareas y luego selecciona el **Explorador de archivos**.
- **2.** Haga doble clic en tu designación de unidad de disco duro. La designación de la unidad de disco duro suele ser Disco local (C:).
- **3.** Mediante la ruta anotada anteriormente, abra la carpeta de la unidad de disco duro que contiene la actualización.
- **4.** Haga doble clic en el archivo que tenga la extensión .exe (por ejemplo, *nombre\_de\_archivo*.exe). Empezará entonces el proceso de instalación del BIOS.
- 5. Para finalizar la instalación, sigue las instrucciones que aparecen en la pantalla.

**MOTA:** Cuando aparezca un mensaje en la pantalla que notifique que la instalación ha finalizado correctamente, podrásss eliminar el archivo descargado de la unidad de disco duro.

# **10 Uso de HP PC Hardware Diagnostics (UEFI)**

HP PC Hardware Diagnostics es una interfaz de firmware extensible unificada (UEFI) que te permite ejecutar pruebas de diagnóstico para determinar si el hardware del equipo funciona correctamente. La herramienta se ejecuta fuera del sistema operativo para poder aislar los errores de hardware de los problemas que pueden ser provocados por el sistema operativo u otros componentes de software.

Cuando HP PC Hardware Diagnostics (UEFI) detecta un error que requiere una sustitución de hardware, se genera un código de ID de error de 24 dígitos. Luego puedesproporcionar este código de ID a soporte técnico para ayudarlo a determinar cómo corregir el problema.

**MOTA:** Para iniciar el diagnóstico en un equipo desmontable, el equipo debe estar en el modo de PC portátil y debe utilizar el teclado conectado.

Para iniciar HP PC Hardware Diagnostics (UEFI), sigue estos pasos:

- **1.** Enciende o reinicia el equipo y luego preseiona rápidamente esc.
- **2.** Presiona f2.

El BIOS busca las herramientas de diagnóstico en tres lugares y en el siguiente orden:

- **a.** Unidad USB conectada
	- **WOTA:** Para descargar la herramienta de HP PC Hardware Diagnostics (UEFI) en una unidad USB, consulta Descarga de HP PC Hardware Diagnostics (UEFI) en un dispositivo USB en la página 52.
- **b.** Unidad de disco duro
- **c.** BIOS
- **3.** Cuando se abra la herramienta de diagnóstico, selecciona el tipo de prueba de diagnóstico que deseass ejecutar y luego sigue las instrucciones que aparecen en la pantalla.

**W NOTA:** Si necesita detener una prueba de diagnóstico, preseiona esc.

## **Descarga de HP PC Hardware Diagnostics (UEFI) en un dispositivo USB**

**X** NOTA: Las instrucciones de descarga de HP PC Hardware Diagnostics (UEFI) se proporcionan únicamente en inglés, y se debe utilizar un equipo con Windows para descargar y crear el entorno de soporte de HP UEFI, ya que solo se ofrecen archivos .exe.

Hay dos opciones para descargar HP PC Hardware Diagnostics en un dispositivo USB.

#### **Descargar la versión más reciente de UEFI**

- **1.** Consulta [http://www.hp.com/go/techcenter/pcdiags.](http://www.hp.com/go/techcenter/pcdiags) Se abre la página de inicio de HP PC Diagnostics.
- **2.** En la sección de HP PC Hardware Diagnostics, selecciona el enlace **Descargar** y luego selecciona **Ejecutar**.

#### **Descargar cualquier versión de UEFI para un producto específico**

- **1.** Consulta <http://www.hp.com/support>.
- **2.** Selecciona **Obtener software y controladores**.
- **3.** Ingrese el nombre o el número del producto.

o bien

Selecciona **Identificar ahora** para permitir que HP detecte automáticamente tu producto.

- **4.** Selecciona tu equipo y, a continuación, selecciona tu sistema operativo.
- **5.** En la sección **Diagnóstico**, sigue las instrucciones que aparecen en la pantalla para seleccionar y descargar la versión de UEFI que deseass.

# <span id="page-63-0"></span>**11 Copias de seguridad, restauración y recuperación**

Este capítulo proporciona información sobre los siguientes procesos. La información de este capítulo se refiere al procedimiento estándar para la mayoría de los productos.

- Creación de medios de recuperación y copias de seguridad
- Restauración y recuperación del sistema

Para obtener información adicional, consulta la aplicación HP Support Assistant.

**▲** Escribe support en el cuadro de búsqueda de la barra de tareas y luego selecciona la aplicación **HP Support Assistant**.

O bien:

Haz clic en el icono del signo de interrogación en la barra de tareas.

**IMPORTANTE:** Si va a realizar procedimientos de recuperación en un tablet, la batería del tablet debe tener por lo menos un 70% de carga antes de iniciar el proceso de recuperación.

**IMPORTANTE:** En el caso de tablets con un teclado desmontable, conecte el tablet a la base del teclado antes de iniciar cualquier proceso de recuperación.

## **Creación de medios de recuperación y copias de seguridad**

Los siguientes métodos de creación de medios de recuperación y copias de seguridad están disponibles solo en algunos productos. Elija el método disponible según el modelo de tu equipo.

- Después de que haya configurado correctamente el equipo, use HP Recovery Manager para crear medios de HP Recovery. Este paso crea una copia de seguridad de la partición de HP Recovery en el equipo. La copia de seguridad se puedesusar para reinstalar el sistema operativo original en los casos en que la unidad de disco duro está dañada o se ha reemplazado. Para obtener más información sobre la creación de medios de recuperación, consulta Creación de medios de HP Recovery (solo en algunos productos) en la página 54. Para obtener información sobre las opciones de recuperación que están disponibles usando los medios de recuperación, consulta [Uso de herramientas de Windows en la página 56](#page-65-0).
- Utiliza las herramientas de Windows para crear puntos de restauración del sistema y crear copias de seguridad de la información personal.

Para obtener más información, consulta [Recuperación mediante HP Recovery Manager](#page-66-0)  [en la página 57](#page-66-0).

**X** NOTA: Si el almacenamiento es de 32 GB o menos, Restaurar sistema de Microsoft se desactiva de forma predeterminada.

### **Creación de medios de HP Recovery (solo en algunos productos)**

Si es posible, verifique la presencia de la partición de Recovery y de la partición de Windows. En el menú de **Inicio**, selecciona **Explorador de archivos** y luego **Este PC**.

Si tu equipo no enumera la partición de Windows ni la partición de HP Recovery, puedesobtener medios de recuperación para tu sistema con el soporte técnico. Consulta el documento *Worldwide Telephone Numbers* (Libreta de números telefónicos en todo el mundo) que se incluye con el equipo. También puedesencontrar información de contacto en el sitio web de HP. Vaya a [http://www.hp.com/support,](http://www.hp.com/support) selecciona tu país o región y sigue las instrucciones que aparecen en pantalla.

Puedesutilizar las herramientas de Windows para crear puntos de restauración del sistema y crear copias de seguridad de la información personal. Consulta [Uso de herramientas de Windows](#page-65-0) [en la página 56](#page-65-0).

- Si tu equipo enumera la partición de HP Recovery y la partición de Windows, puedesusar HP Recovery Manager para crear medios de recuperación después de configurar correctamente el equipo. Estos medios de HP Recovery se pueden usar para realizar una recuperación del sistema si se daña la unidad de disco duro. La recuperación del sistema reinstala el sistema operativo original y los programas de software que se instalaron en la fábrica y luego ajusta la configuración de los programas. Los medios de HP Recovery también se pueden usar para personalizar el sistema o restaurar la imagen de fábrica si sustituye el disco duro.
	- Solo es posible crear un conjunto de medios de recuperación. Manipula estas herramientas de recuperación con cuidado y mantenlas en un lugar seguro.
	- HP Recovery Manager examina el equipo y determina la capacidad de almacenamiento necesaria para los medios que se necesitarán.
	- Para crear discos de recuperación, tu equipo debe tener una unidad óptica con capacidad de grabación de DVD y además debe utilizar solo discos DVD-R, DVD+R, DVD-R DL o DVD+R DL vírgenes de alta calidad. No use discos regrabables como CD±RW, DVD±RW, DVD±RW de doble capa ni discos BD-RE (Blu-ray regrabable); no son compatibles con el software HP Recovery Manager. O bien, puedesusar una unidad flash USB de alta calidad en blanco.
	- Si tu equipo no incluye una unidad óptica integrada con capacidad de escritura en DVD, pero deseass crear medios de recuperación en DVD, puedesusar una unidad óptica externa (adquirida por separado) para crear discos de recuperación. Si usa una unidad óptica externa, se debe conectar directamente a un puerto USB en el equipo. La unidad no se puedesconectar al puerto USB de un dispositivo externo, como un concentrador USB. Si no puedescrear medios en DVD, puedesobtener discos de recuperación para tu equipo de HP. Consulta el documento *Worldwide Telephone Numbers* (Libreta de números telefónicos en todo el mundo) que se incluye con el equipo. También puedesencontrar información de contacto en el sitio web de HP. Vaya a <http://www.hp.com/support>, selecciona tu país o región y sigue las instrucciones que aparecen en pantalla.
	- Asegúrate de que el equipo esté conectado a la alimentación de CA antes de comenzar a crear los medios de recuperación.
	- El proceso de creación puedestardar una hora o más. No lo interrumpa.
	- Si es necesario, puedessalir del programa antes de terminar de crear todos los DVD de recuperación. HP Recovery Manager terminará de grabar el DVD actual. La próxima vez que inicie HP Recovery Manager, se te pedirá que continúe.

Para crear medios de HP Recovery:

**IMPORTANTE:** En el caso de tablets con un teclado desmontable, conecte el tablet a la base del teclado antes de iniciar estos pasos.

- <span id="page-65-0"></span>**1.** Escribe recovery en el cuadro de búsqueda de la barra de tareas y luego selecciona **HP Recovery Manager**.
- **2.** Selecciona **Creación de medios de recuperación** y sigue las instrucciones que aparecen en pantalla.

Si alguna vez necesita recuperar el sistema, consulta [Recuperación mediante HP Recovery Manager](#page-66-0) [en la página 57](#page-66-0).

## **Uso de herramientas de Windows**

Puedescrear medios de recuperación, puntos de restauración del sistema y copias de seguridad de tu información personal mediante las herramientas de Windows.

**X** NOTA: Si el almacenamiento es de 32 GB o menos, Restaurar sistema de Microsoft se desactiva de forma predeterminada.

Para obtener más información y conocer los pasos necesarios, consulta la aplicación Primeros pasos.

**▲** Selecciona el botón de **Inicio** y luego selecciona la aplicación **Primeros pasos**.

## **Copias de seguridad y recuperación**

Hay varias opciones para la recuperación del sistema. Elija el método que mejor se ajuste a tu situación y nivel de experiencia:

**IMPORTANTE:** No todos los métodos están disponibles en todos los productos.

- Windows ofrece varias opciones para restaurar desde la copia de seguridad, actualizar el equipo y recuperar el equipo a tu estado original. Para obtener más información, consulta la aplicación Primeros pasos.
	- **▲** Selecciona el botón de **Inicio** y luego selecciona la aplicación **Primeros pasos**.
- Si necesita corregir un problema con una aplicación o controlador preinstalados, use la opción Reinstalar controladores y/o aplicaciones (solo en productos seleccionados) de HP Recovery Manager para reinstalar la aplicación o controlador individual.
	- **▲** Escribe recovery en el cuadro de búsqueda de la barra de tareas, selecciona **HP Recovery Manager**, selecciona **Reinstalar controladores y/o aplicaciones** y sigue las instrucciones que aparecen en la pantalla.
- Si deseass recuperar la partición de Windows según el contenido original de fábrica, puedeselegir la opción Recuperación del sistema en la partición de HP Recovery (solo en algunos productos) o utilizar los medios de HP Recovery. Para obtener más información, consulta [Recuperación mediante HP](#page-66-0) [Recovery Manager en la página 57](#page-66-0). Si aún no ha creado los medios de recuperación, consulta [Creación](#page-63-0)  [de medios de HP Recovery \(solo en algunos productos\) en la página 54](#page-63-0).
- En algunos productos, si deseass recuperar el contenido y la partición original de fábrica del equipo, o si ha sustituido la unidad de disco duro, puedesusar la opción de restablecimiento de fábrica de los medios de HP Recovery. Para obtener más información, consulta Recuperación mediante HP Recovery Manager [en la página 57](#page-66-0).
- En algunos productos, si deseass eliminar la partición de recuperación para recuperar espacio en la unidad de disco duro, HP Recovery Manager ofrece la opción Eliminar partición de recuperación.

Para obtener más información, consulta [Eliminación de la partición de HP Recovery \(solo en algunos](#page-68-0) [productos\) en la página 59.](#page-68-0)

### <span id="page-66-0"></span>**Recuperación mediante HP Recovery Manager**

El software HP Recovery Manager te permite recuperar el estado original de fábrica del equipo mediante los medios de HP Recovery que ti haya creado o que haya obtenido de HP, o mediante la partición de HP Recovery (solo en algunos productos). Si aún no ha creado los medios de recuperación, consulta [Creación de medios de](#page-63-0) [HP Recovery \(solo en algunos productos\) en la página 54.](#page-63-0)

#### **Lo que debe saber antes de empezar**

- HP Recovery Manager solamente recupera los programas de software que se instalaron en la fábrica. El software que no se suministra con este equipo debe descargarlo desde el sitio web del fabricante o reinstalarlo mediante el medio proporcionado por el fabricante.
- **IMPORTANTE:** La recuperación a través de HP Recovery Manager se debe usar como último intento de corregir los problemas del equipo.
- Los medios de HP Recovery se deben usar si falla la unidad de disco duro. Si aún no ha creado los medios de recuperación, consulta [Creación de medios de HP Recovery \(solo en algunos productos\)](#page-63-0) [en la página 54](#page-63-0).
- Para usar la opción del restablecimiento de fábrica (solo en algunos productos), debe usar los medios de HP Recovery. Si aún no ha creado los medios de recuperación, consulta [Creación de medios de HP](#page-63-0) [Recovery \(solo en algunos productos\) en la página 54](#page-63-0).
- Si tu tablet no permite la creación de medios de HP Recovery o si los medios de HP Recovery no funcionan, puedesobtener medios de recuperación para tu sistema con el soporte técnico. Consulta el documento *Worldwide Telephone Numbers* (Libreta de números telefónicos en todo el mundo) que se incluye con el equipo. También puedesencontrar información de contacto en el sitio web de HP. Vaya a <http://www.hp.com/support>, selecciona tu país o región y sigue las instrucciones que aparecen en pantalla.
- **IMPORTANTE:** HP Recovery Manager no realiza automáticamente copias de seguridad de tus datos personales. Antes de comenzar la recuperación, realice una copia de seguridad de cualquier dato personal que desee conservar.

Al usar los medios de HP Recovery, puedeselegir una de las siguientes opciones de recuperación:

- **<sup>2</sup> NOTA:** Solo las opciones disponibles para tu equipo se muestran cuando inicia el proceso de recuperación.
	- Recuperación del sistema: reinstala el sistema operativo original y luego ajusta las configuraciones de los programas que se instalaron en fábrica.
	- Restablecimiento de fábrica: restablece el equipo al estado original de fábrica al eliminar toda la información de la unidad de disco duro y volver a crear las particiones. A continuación, reinstala el sistema operativo y el software que se instaló en la fábrica.

La partición de HP Recovery (solo en algunos productos) permite solo la Recuperación del sistema.

### **Uso de la partición de HP Recovery (solo en algunos productos)**

La partición de HP Recovery te permite realizar una recuperación del sistema sin necesidad de discos de recuperación o de una unidad flash USB de recuperación. Este tipo de recuperación solo se puedesusar si la unidad de disco duro aún funciona.

Para iniciar HP Recovery Manager desde la partición de HP Recovery:

**IMPORTANTE:** En el caso de los tablets con un teclado desmontable, conecte el tablet a la base del teclado antes de iniciar estos pasos (solo en algunos productos).

**1.** Escribe recovery en el cuadro de búsqueda de la barra de tareas, selecciona **HP Recovery Manager** y luego selecciona **HP Recovery Environment**.

O bien:

En el caso de equipos o tablets con teclados conectados, preseiona f11 mientras el equipo se inicia, o preseiona y sostén f11 mientras presiona el botón de inicio/apagado.

En el caso de tablets sin teclados:

● Enciende o reinicia el tablet y luego preseiona y sostén rápidamente el botón de aumento de volumen. A continuación selecciona **f11**.

O bien:

- Enciende o reinicia el tablet y luego preseiona y sostén rápidamente el botón de disminución de volumen. A continuación selecciona **f11**.
- **2.** Selecciona **Solución de problemas** en el menú de opciones de inicio.
- **3.** Selecciona **Recovery Manager** y sigue las instrucciones que aparecen en pantalla.

#### **Uso de los medios de HP Recovery para recuperar**

Puedesusar los medios de HP Recovery para recuperar el sistema original. Este método se puedesusar si tu sistema no tiene una partición de HP Recovery o si la unidad de disco duro no está funcionando correctamente.

- **1.** Si es posible, haga copias de seguridad de todos los archivos personales.
- **2.** Inserte los medios de HP Recovery y luego reinicie el equipo.
- **W** NOTA: Si el equipo no se reinicia automáticamente en HP Recovery Manager, es necesario cambiar tu orden de inicio. Consulta Cambio del orden de inicio del equipo en la página 58.
- **3.** Sigue las instrucciones que aparecen en pantalla.

#### **Cambio del orden de inicio del equipo**

Si tu equipo no se reinicia en HP Recovery Manager, puedescambiar el orden de inicio del equipo, que es el orden de los dispositivos enumerados en el BIOS donde el equipo busca la información de inicio. Puedescambiar la selección a una unidad óptica o una unidad flash USB.

Para cambiar el orden de inicio:

**IMPORTANTE:** En el caso de tablets con un teclado desmontable, conecte el tablet a la base del teclado antes de iniciar estos pasos.

- **1.** Inserte los medios de HP Recovery.
- **2.** Acceder al menú de **Inicio** del sistema.

En el caso de equipos o tablets con teclados acoplados:

**▲** Enciende o reinicia el equipo o el tablet, preseiona rápidamente esc y luego preseiona f9 para ver las opciones de inicio.

En el caso de tablets sin teclados:

**▲** Enciende o reinicia el tablet y luego preseiona y sostén rápidamente el botón de aumento de volumen. A continuación selecciona **f9**.

O bien:

Enciende o reinicia el tablet y luego preseiona y sostén rápidamente el botón de disminución de volumen. A continuación selecciona **f9**.

- <span id="page-68-0"></span>**3.** Selecciona la unidad óptica o la unidad flash USB desde la que desee iniciar.
- **4.** Sigue las instrucciones que aparecen en pantalla.

### **Eliminación de la partición de HP Recovery (solo en algunos productos)**

El software HP Recovery Manager te permite eliminar la partición de HP Recovery para liberar espacio en la unidad de disco duro.

**IMPORTANTE:** Después de eliminar la partición de HP Recovery, no podrásss realizar la recuperación del sistema o crear los medios de HP Recovery desde la partición de HP Recovery. Antes de eliminar la partición de HP Recovery, crea los medios de HP Recovery; consulta [Creación de medios de HP Recovery \(solo en](#page-63-0) [algunos productos\) en la página 54.](#page-63-0)

**NOTA:** La opción Eliminar partición de recuperación solo está disponible en productos que admiten esta función.

Sigue estos pasos para eliminar la partición de HP Recovery:

- **1.** Escribe recovery en el cuadro de búsqueda de la barra de tareas y luego selecciona **HP Recovery Manager**.
- **2.** Selecciona **Eliminar la partición de recuperación** y sigue las instrucciones que aparecen en la pantalla para continuar.

# **12 Especificaciones**

## **Alimentación de entrada**

La información sobre alimentación de esta sección puedesser útil si planeas realizar viajes internacionales con el equipo.

El equipo funciona con alimentación de CC, que puedesser suministrada por una fuente de alimentación de CA o de CC. La fuente de alimentación de CA debe ser de 100-240 V, 50-60 Hz. Aunque una fuente autónoma de alimentación de CC puedesalimentar el equipo, éste solo deberá alimentarse con un adaptador de CA o una fuente de alimentación de CC suministrada y aprobada por HP para tu uso con este equipo.

El equipo puedesfuncionar con alimentación de CC que tenga las siguientes especificaciones. La corriente y el voltaje de funcionamiento varían según la plataforma. La corriente y el voltaje de tu equipo se pueden encontrar en la etiqueta normativa.

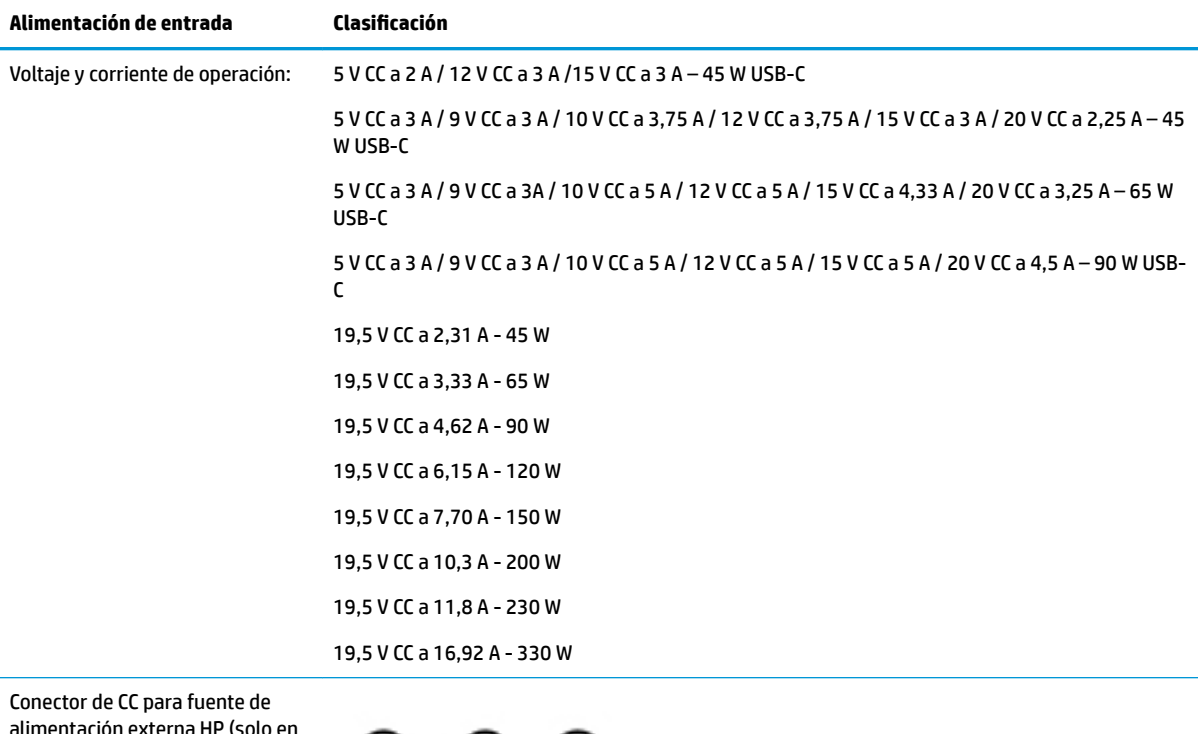

alimentación externa HP (solo en algunos productos)

(⊷  $^{(+)}$ 

**X** NOTA: Este producto está diseñado para sistemas de energía de TI en Noruega con un voltaje fase a fase que no supere los 240 V rms.

# **Entorno operativo**

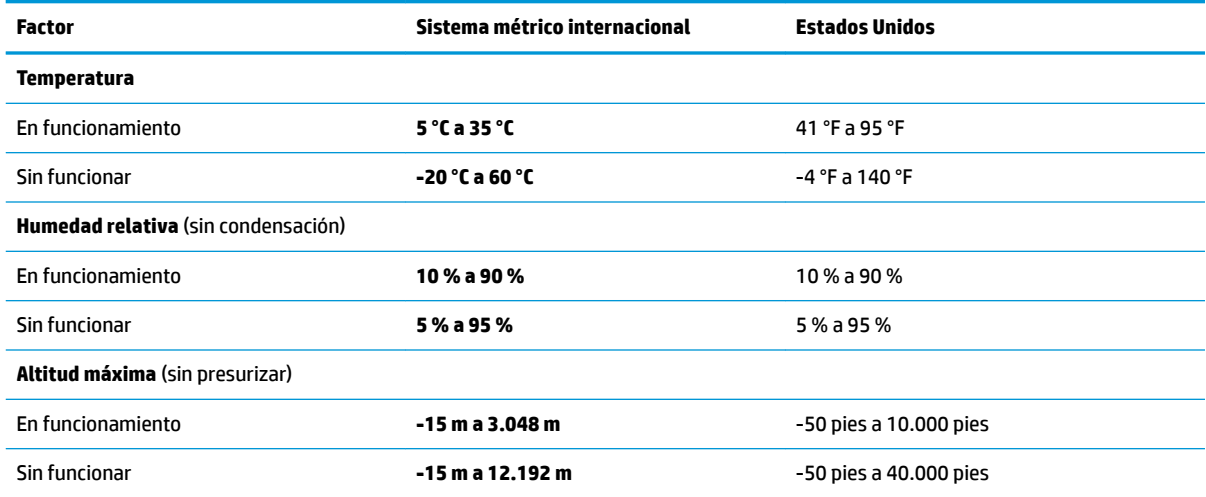

# **13 Descarga electrostática**

La descarga electrostática es la liberación de electricidad estática que se origina cuando dos objetos entran en contacto; es la situación que se produce, por ejemplo, cuando tocamos el picaporte de la puerta después de caminar por una alfombra.

Una descarga de electricidad estática desde los dedos u otro conductor electrostático puedesdañar componentes electrónicos.

Para evitar daños al equipo, a la unidad o pérdida de información, observa estas medidas de precaución:

- Si las instrucciones de extracción o instalación te indican que desconecta el equipo, asegúrese de que está conectado a tierra correctamente.
- Guarde los componentes en tus estuches antiestáticos hasta que esté listo para instalarlos.
- Evita tocar las patas, los cables y los circuitos. Manipula los componentes electrónicos lo menos posible.
- Utiliza herramientas no magnéticas.
- Antes de manipular componentes, descargue la electricidad estática tocando una superficie metálica sin pintura.
- Si retira un componente, colócalo en un embalaje de protección contra carga electrostática.
# <span id="page-72-0"></span>**14 Accesibilidad**

HP diseña, produce y comercializa productos y servicios que puedesutilizar cualquier persona, incluidas las personas con discapacidades físicas, ya sea de manera independiente o con dispositivos de apoyo apropiados. Para acceder a la información más reciente sobre la accesibilidad de HP, consulta [http://www.hp.com/accessibility.](http://www.hp.com/accessibility)

# **Tecnologías de apoyo compatibles**

Los productos HP son compatibles con una amplia variedad de tecnologías de apoyo para el sistema operativo y pueden configurarse para funcionar con tecnologías de apoyo adicionales. Utiliza la función Búsqueda en tu dispositivo para obtener más información sobre los recursos de apoyo.

**X NOTA:** Para obtener información adicional sobre un producto de tecnología de apoyo en concreto, póngase en contacto con el servicio de atención al cliente de ese producto.

# **Contacto con el soporte técnico**

Mejoramos constantemente la accesibilidad de nuestros productos y servicios y apreciamos cualquier comentario de los usuarios. Si tiene un problema con un producto o deseass informarnos sobre los recursos de accesibilidad que te hayan ayudado, comunícate con nosotros mediante el teléfono +1 (888) 259-5707, de lunes a viernes, de 6:00 a.m. a 9:00 p.m. (UTC -7). Si tiene discapacidad auditiva o problemas de audición y usas TRS/VRS/WebCapTel, comunícate con nosotros si necesita soporte técnico o tienes preguntas acerca de la accesibilidad llamando al teléfono +1 (877) 656-7058, de lunes a viernes, de 6:00 a.m. a 9:00 p.m. (UTC -7).

*NOTA:* El soporte es solo en inglés.

# **Índice**

### **A**

accesibilidad [63](#page-72-0) actualización de programas y controladores [41](#page-50-0) actualizaciones de software, instalación [47](#page-56-0) administración de la energía [34](#page-43-0) alimentación batería [36](#page-45-0) externo [39](#page-48-0) alimentación, conector [6](#page-15-0), [8](#page-17-0) alimentación de entrada [60](#page-69-0) alimentación externa, uso [39](#page-48-0) alimentación por batería [36](#page-45-0) altavoces conexión [24](#page-33-0) identificación [16](#page-25-0) Ampliación o reducción mediante el gesto de pinza de dos dedos en el TouchPad y en la pantalla táctil [30](#page-39-0) antenas WLAN, identificación [10](#page-19-0) apagado [35](#page-44-0) apagado del equipo [35](#page-44-0) Área del TouchPad, identificación [11](#page-20-0) Audio [25](#page-34-0) auriculares, conexión [24](#page-33-0)

#### **B**

batería ahorro de energía [37](#page-46-0) búsqueda de información [37](#page-46-0) descarga [37](#page-46-0) niveles de batería bajos [38](#page-47-0) resolución de nivel de batería baio [38](#page-47-0) sellada de fábrica [38](#page-47-0) Batería sellada de fábrica [38](#page-47-0) **BIOS** actualización [49](#page-58-0) descarga de una actualización [50](#page-59-0) determinación de la versión [49](#page-58-0) inicio de la utilidad de configuración [49](#page-58-0) bloq mayús, indicador luminoso [12](#page-21-0) botón de conexiones inalámbricas [19](#page-28-0) botón de expulsión de la unidad óptica, identificación [5](#page-14-0) botón de inicio/apagado, identificación [13](#page-22-0) botones derecho del Touchpad [11](#page-20-0) expulsión de la unidad óptica [5](#page-14-0) inicio/apagado [13](#page-22-0) izquierdo del TouchPad [11](#page-20-0)

#### **C**

cable de seguridad, instalación [48](#page-57-0) cámara uso [24](#page-33-0) cámara de infrarrojos identificación [10](#page-19-0) carga de la batería [37](#page-46-0) Centro de Comando de HP OMEN [18](#page-27-0) componentes inferior [16](#page-25-0) pantalla [9](#page-18-0) parte lateral derecha [5](#page-14-0) parte lateral izquierda [6](#page-15-0) conector de alimentación, identificación [6](#page-15-0), [8](#page-17-0) conector de entrada de audio (micrófono) [7,](#page-16-0) [9](#page-18-0) conector de red, identificación [6,](#page-15-0) [8](#page-17-0) conector de salida de audio (auriculares)/entrada de audio (micrófono), identificación [7](#page-16-0), [8](#page-17-0) conectores entrada de audio (micrófono) [7](#page-16-0), [9](#page-18-0) red [6,](#page-15-0) [8](#page-17-0)

RJ-45 (red) [6](#page-15-0), [8](#page-17-0) salida de audio (auriculares)/ entrada de audio (micrófono) [7](#page-16-0), [8](#page-17-0) conector RJ-45 (red), identificación [6](#page-15-0), [8](#page-17-0) conexión a una LAN [22](#page-31-0) conexión a una red [19](#page-28-0)

conexión a una red inalámbrica [19](#page-28-0) conexión a una WLAN [20](#page-29-0) conexión a una WLAN corporativa [20](#page-29-0) conexión a una WLAN pública [20](#page-29-0) conexión a un dispositivo móvil [22](#page-31-0) configuraciones de energía, uso [36](#page-45-0) configuraciones de sonido, uso [25](#page-34-0) contraseñas utilidad de configuración (BIOS) [45](#page-54-0) Windows [44](#page-53-0) contraseñas de la utilidad de configuración (BIOS) [45](#page-54-0) Contraseñas de Windows [44](#page-53-0) controles del sistema operativo [19](#page-28-0) controles inalámbricos botón [19](#page-28-0) sistema operativo [19](#page-28-0) copias de seguridad [54](#page-63-0) copias de seguridad de software e información [48](#page-57-0) cuidado de tu equipo [41](#page-50-0)

#### **D**

descarga electrostática [62](#page-71-0) discos compatibles, recuperación [55](#page-64-0) dispositivo Bluetooth [19](#page-28-0), [21](#page-30-0) dispositivos de alta definición, conexión [27,](#page-36-0) [28](#page-37-0), [29](#page-38-0) dispositivo WLAN [18](#page-27-0) Dispositivo WWAN [20](#page-29-0)

#### **E**

entorno operativo [61](#page-70-0) envío del equipo [42](#page-51-0) etiqueta Bluetooth [18](#page-27-0) etiqueta de certificación de conexiones inalámbricas [18](#page-27-0) etiquetas Bluetooth [18](#page-27-0) certificación de conexiones inalámbricas [18](#page-27-0) número de serie [17](#page-26-0)

reglamentarias [18](#page-27-0) servicio técnico [17](#page-26-0) WLAN [18](#page-27-0) etiquetas de servicio técnico, ubicación [17](#page-26-0) etiqueta WLAN [18](#page-27-0)

#### **G**

gesto de deslizamiento con tres dedos en el TouchPad [32](#page-41-0) gesto del TouchPad: pulsar con 2 dedos [31](#page-40-0) gestos en la pantalla táctil deslizamiento con un dedo [32](#page-41-0) gestos táctiles de deslizamiento con un dedo de la pantalla táctil [32](#page-41-0) gestos táctiles en el TouchPad deslizamiento con dos dedos [31](#page-40-0) deslizamiento con tres dedos [32](#page-41-0) pulsar con cuatro dedos [31](#page-40-0) pulsar con dos dedos [31](#page-40-0) Gestos táctiles en el TouchPad y en la pantalla táctil Ampliación o reducción mediante el gesto de pinza con dos dedos [30](#page-39-0) pulsar [30](#page-39-0) gesto táctil en el TouchPad: deslizamiento con 2 dedos [31](#page-40-0) gesto táctil en el TouchPad: pulsar con cuatro dedos [31](#page-40-0) GPS [21](#page-30-0)

#### **H**

HDMI, configuración de audio [27](#page-36-0) herramientas de Windows uso [56](#page-65-0) Hibernación iniciada durante un nivel de batería crítico [38](#page-47-0) iniciando [35](#page-44-0) salida [35](#page-44-0) HP 3D DriveGuard [40](#page-49-0) HP Fast Charge [37](#page-46-0) HP Mobile Broadband activación [20](#page-29-0) Número de IMEI [20](#page-29-0) Número de MEID [20](#page-29-0) HP Orbit [22](#page-31-0)

HP PC Hardware Diagnostics (UEFI) uso [52](#page-61-0) HP Recovery Manager corrección de problemas de inicio [58](#page-67-0) inicio [57](#page-66-0) HP Touchpoint Manager [47](#page-56-0) huellas digitales, registro [46](#page-55-0)

#### **I**

icono de Energía, uso [36](#page-45-0) imagen minimizada, creación [57](#page-66-0) indicadores luminosos alimentación [12](#page-21-0) bloq mayús [12](#page-21-0) estado de RJ-45 (red) [6,](#page-15-0) [8](#page-17-0) Ind. lum. del adaptador de CA y la batería [5](#page-14-0) silencio [12](#page-21-0) TouchPad [12](#page-21-0) unidad [5](#page-14-0) indicadores luminosos de estado de RJ-45 (red), identificación [6,](#page-15-0) [8](#page-17-0) indicadores luminosos de inicio/ apagado, identificación [12](#page-21-0) indicadores luminosos de la cámara de infrarrojos, identificación [9](#page-18-0) indicador luminoso de conexiones inalámbricas [19](#page-28-0) indicador luminoso de la cámara, identificación [10](#page-19-0) indicador luminoso del adaptador de CA y la batería, identificación [5](#page-14-0) indicador luminoso de la unidad [5](#page-14-0) Indicador luminoso del TouchPad [12](#page-21-0) indicador luminoso de silencio, identificación [12](#page-21-0) inferior [18](#page-27-0) información de la batería, obtención [37](#page-46-0) información normativa etiqueta reglamentaria [18](#page-27-0) etiquetas de certificación de conexiones inalámbricas [18](#page-27-0) inicio de la suspensión y la hibernación [34](#page-43-0) instalación

cable de seguridad opcional [48](#page-57-0)

#### **L**

lector de tarjetas de memoria, identificación [5](#page-14-0), [7](#page-16-0), [9](#page-18-0) limpiessza de tu equipo [41](#page-50-0)

#### **M**

mantenimiento actualización de programas y controladores [41](#page-50-0) Desfragmentador de disco [40](#page-49-0) HP 3D DriveGuard [40](#page-49-0) Liberador de espacio en disco [40](#page-49-0) medios de HP Recovery creación [54](#page-63-0) Medios de HP Recovery recuperación [58](#page-67-0) medios de recuperación creación [54](#page-63-0) creación usando HP Recovery Manager [55](#page-64-0) mejores prácticas [1](#page-10-0) micrófono, conexión [25](#page-34-0) micrófonos internos, identificación [9](#page-18-0) Miracast [29](#page-38-0) mobile broadband activación [20](#page-29-0) Número de IMEI [20](#page-29-0) Número de MEID [20](#page-29-0) modo de avión [19](#page-28-0)

#### **N**

nivel de batería bajo [38](#page-47-0) nivel de batería crítico [38](#page-47-0) nombre y número de producto, equipo [17](#page-26-0) Número de IMEI [20](#page-29-0) Número de MEID [20](#page-29-0) número de serie [17](#page-26-0) número de serie, equipo [17](#page-26-0)

## **O**

orden de inicio cambio [58](#page-67-0) orificios de ventilación, identificación [16](#page-25-0)

#### **P**

partición de HP Recovery eliminación [59](#page-68-0) recuperación [57](#page-66-0)

partición de recuperación eliminación [59](#page-68-0) Puerto HDMI conexión [27](#page-36-0) identificación [6](#page-15-0), [8](#page-17-0) Puerto Mini DisplayPort conexión [28](#page-37-0) identificación [6](#page-15-0).[8](#page-17-0) puertos HDMI [6,](#page-15-0) [8,](#page-17-0) [27](#page-36-0), [28](#page-37-0) Miracast [29](#page-38-0) Puerto Mini DisplayPort [6](#page-15-0), [8](#page-17-0) Puerto Thunderbolt y conector de alimentación USB Type-C con HP Sleep and Charge [8](#page-17-0) Puerto USB 3.x SuperSpeed con HP Sleep and Charge [6,](#page-15-0) [8](#page-17-0) SuperSpeed USB 3.x [5](#page-14-0) USB Type-C con HP Sleep and Charge [6](#page-15-0) USB Type-C Thunderbolt [26](#page-35-0) puerto SuperSpeed USB 3.x, identificación [5](#page-14-0) Puerto Thunderbolt con HP Sleep and **Charge** identificación de USB Type-C [8](#page-17-0) puerto Thunderbolt y conector de alimentación USB Type-C con HP Sleep and Charge, identificación [8](#page-17-0) Puerto USB 3.x SuperSpeed con HP Sleep and Charge, identificación [6,](#page-15-0) [8](#page-17-0) puerto USB Type-C, conexión [26](#page-35-0) puerto USB Type-C con HP Sleep and Charge, identificación [6](#page-15-0) pulsar gestos táctiles en el TouchPad o en la pantalla táctil [30](#page-39-0) punto de restauración del sistema creación [56](#page-65-0) punto de restauración del sistema, creación [54](#page-63-0)

## **R**

ranura para cable de seguridad, identificación [6](#page-15-0), [8](#page-17-0) ranuras cable de seguridad [6](#page-15-0), [8](#page-17-0) lector de tarjetas de memoria [5,](#page-14-0) [7](#page-16-0), [9](#page-18-0)

recuperación discos [55](#page-64-0), [58](#page-67-0) discos compatibles [55](#page-64-0) HP Recovery Manager [57](#page-66-0) inicio [57](#page-66-0) medios [58](#page-67-0) sistema [57](#page-66-0) unidad flash USB [58](#page-67-0) uso de medios de HP Recovery [56](#page-65-0) recuperación de imagen minimizada [57](#page-66-0) recuperación del sistema [57](#page-66-0) recuperación del sistema original [57](#page-66-0) recuperar opciones [56](#page-65-0) Recursos de HP [2](#page-11-0) red cableada (LAN) [22](#page-31-0) red inalámbrica, seguridad [47](#page-56-0) red inalámbrica (WLAN) conexión a una WLAN corporativa [20](#page-29-0) conexión a una WLAN pública [20](#page-29-0) red inalámbrica local (WLAN) conexión [20](#page-29-0) radio de acción [20](#page-29-0)

## **S**

set de auriculares y micrófono, conexión [25](#page-34-0) sistema no responde [35](#page-44-0) software Desfragmentador de disco [40](#page-49-0) HP 3D DriveGuard [40](#page-49-0) Liberador de espacio en disco [40](#page-49-0) software antivirus, uso [46](#page-55-0) software de firewall [46](#page-55-0) Software del Desfragmentador de disco [40](#page-49-0) Software del Liberador de espacio en disco [40](#page-49-0) Software de seguridad de Internet, uso [46](#page-55-0) suspensión iniciando [34](#page-43-0) salida [34](#page-43-0) suspensión e hibernación. iniciando [34](#page-43-0)

# **T**

tarjeta de memoria, identificación [5](#page-14-0), [7](#page-16-0), [9](#page-18-0) tecla de inserción [14](#page-23-0) tecla de modo de avión [14,](#page-23-0) [19](#page-28-0) tecla de Windows, identificación [14](#page-23-0) tecla esc, identificación [14](#page-23-0) Tecla FIN [14](#page-23-0) tecla fn, identificación [14](#page-23-0) Tecla IMP PNT [14](#page-23-0) Tecla OMEN [14](#page-23-0), [18](#page-27-0) teclas acción [14](#page-23-0) esc [14](#page-23-0) fn [14](#page-23-0) IMP PNT [14](#page-23-0) modo de vuelo [14](#page-23-0) tecla de inserción [14](#page-23-0) Tecla FIN [14](#page-23-0) Tecla OMEN [14](#page-23-0) Windows [14](#page-23-0) teclas de acción identificación [14](#page-23-0) uso [15](#page-24-0) teclas especiales uso [14](#page-23-0) **Thunderbolt** conexión de USB Type-C [26](#page-35-0) TouchPad botones [11](#page-20-0) uso [30](#page-39-0)

# **U**

ubicación de información hardware [4](#page-13-0) software [4](#page-13-0) unidad óptica, identificación [5](#page-14-0) uso de alimentación externa [39](#page-48-0) uso de contraseñas [44](#page-53-0) uso de la configuración de energía [36](#page-45-0) Uso del icono de Energía [36](#page-45-0) uso de los ajustes de sonido [25](#page-34-0) uso del TouchPad [30](#page-39-0) uso de un teclado y un mouse opcionales [33](#page-42-0) Uso de un teclado y un mouse opcionales uso [33](#page-42-0)

# **V**

viajes con el equipo [18,](#page-27-0) [42](#page-51-0) video [25](#page-34-0)

# **W**

Windows punto de restauración del sistema [54](#page-63-0), [56](#page-65-0) Windows Hello uso [46](#page-55-0)